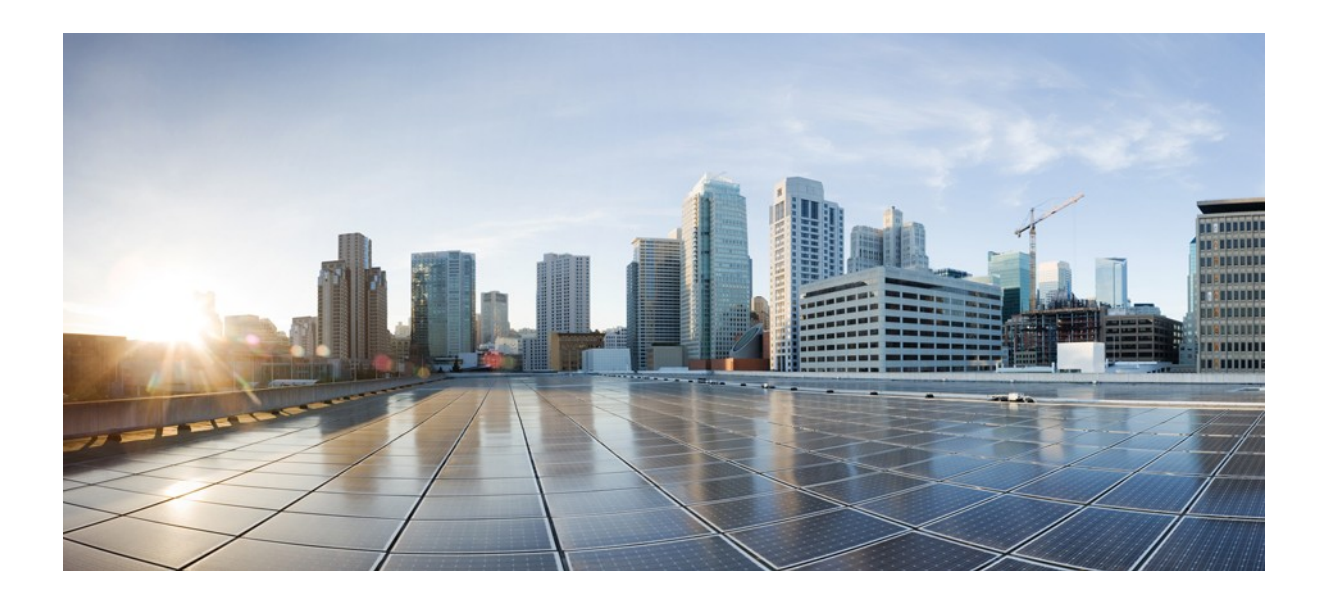

## **Cisco CloudCenter** インテグレーション ガイド、リリース **4.6.x**

初版:2016 年 11 月 7 日

### シスコシステムズ合同会社

〒107-6227 東京都港区赤坂 9-7-1 ミッドタウン・タワー <http://www.cisco.com/jp> お問い合わせ先:シスココンタクトセンター 0120-092-255 (フリーコール、携帯・PHS 含む) 電話受付時間:平日 10:00~12:00、13:00~17:00 <http://www.cisco.com/jp/go/contactcenter/>

【注意】シスコ製品をご使用になる前に、安全上の注意 (www.cisco.com/jp/go/safety warning/) をご確認ください。

本書は、米国シスコシステムズ発行ドキュメントの参考和訳です。 リンク情報につきましては、日本語版掲載時点で、英語版にアップ デートがあり、リンク先のページが移動 / 変更されている場合があ りますことをご了承ください。 あくまでも参考和訳となりますので、正式な内容については米国サ イトのドキュメントを参照ください。

また、契約等の記述については、弊社販売パートナー、または、弊 社担当者にご確認ください。

このマニュアルに記載されている仕様および製品に関する情報は、予告なしに変更されることがあります。このマニュアルに記載されている表現、情報、および推奨事項は、すべて正 確であると考えていますが、明示的であれ黙示的であれ、一切の保証の責任を負わないものとします。このマニュアルに記載されている製品の使用は、すべてユーザ側の責任になり ます。

対象製品のソフトウェア ライセンスおよび限定保証は、製品に添付された『Information Packet』に記載されています。添付されていない場合には、代理店にご連絡ください。

The Cisco implementation of TCP header compression is an adaptation of a program developed by the University of California, Berkeley (UCB) as part of UCB's public domain version of the UNIX operating system. All rights reserved. Copyright © 1981, Regents of the University of California.

ここに記載されている他のいかなる保証にもよらず、各社のすべてのマニュアルおよびソフトウェアは、障害も含めて「現状のまま」として提供されます。シスコおよびこれら各社は、商品 性の保証、特定目的への準拠の保証、および権利を侵害しないことに関する保証、あるいは取引過程、使用、取引慣行によって発生する保証をはじめとする、明示されたまたは黙示 された一切の保証の責任を負わないものとします。

いかなる場合においても、シスコおよびその供給者は、このマニュアルの使用または使用できないことによって発生する利益の損失やデータの損傷をはじめとする、間接的、派生的、 偶発的、あるいは特殊な損害について、あらゆる可能性がシスコまたはその供給者に知らされていても、それらに対する責任を一切負わないものとします。

このマニュアルで使用している IP アドレスおよび電話番号は、実際のアドレスおよび電話番号を示すものではありません。マニュアル内の例、コマンド出力、ネットワーク トポロジ図、お よびその他の図は、説明のみを目的として使用されています。説明の中に実際のアドレスおよび電話番号が使用されていたとしても、それは意図的なものではなく、偶然の一致による ものです。

Cisco and the Cisco logo are trademarks or registered trademarks of Cisco and/or its affiliates in the U.S. and other countries. シスコの商標の一覧は <http://www.cisco.com/go/trademarks> に掲載されています。Third-party trademarks mentioned are the property of their respective owners. The use of the word partner does not imply a partnership relationship between Cisco and any other company. (1110R)

© 2016 Cisco Systems, Inc. All rights reserved.

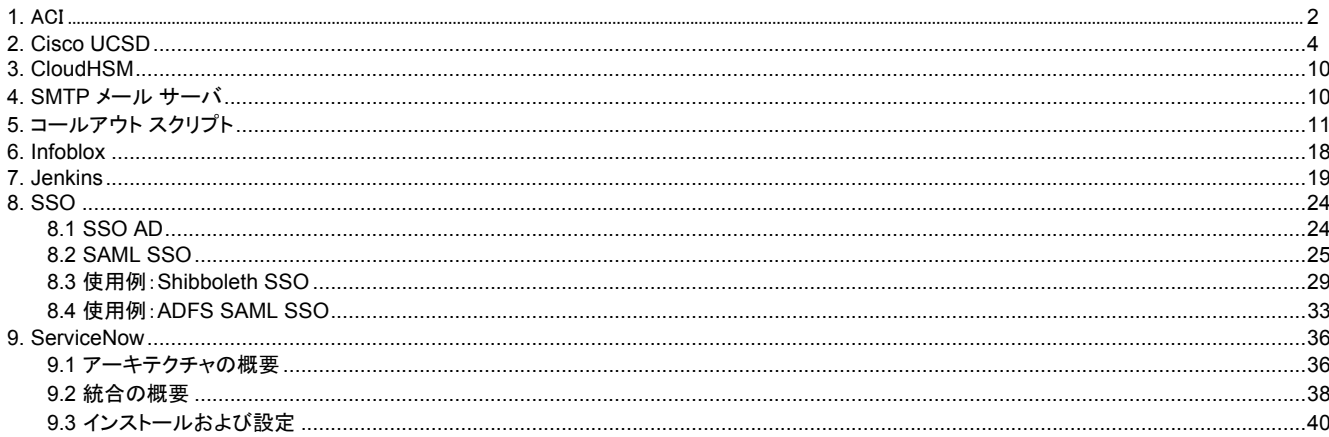

# <span id="page-3-0"></span>**ACI**

- [概要](#page-3-1)
- ACI [の基礎](#page-3-2)
- [可用性](#page-3-3)
- [利点](#page-3-4)
- [統合の要件](#page-3-5)
	- APIC [の要件](#page-4-0)
	- [CloudCenter](#page-4-1) の要件
	- [VMware vSphere](#page-4-2) の要件
- [拡張機能の使用](#page-5-1)

### <span id="page-3-1"></span>概要

CloudCenter のユーザは、設定済みアプリケーション プロファイルを使用して、アプリケーションのインフラストラクチャに依存しないモデルを作成できます。 モデル化すると、Cisco CloudCenter プラットフォームと Cisco アプリケーション セントリック [インフラストラクチャ\(](http://www.cisco.com/c/en/us/solutions/data-center-virtualization/application-centric-infrastructure/index.html)ACI)が連携し、自動化されたエンドツーエ ンドのプロビジョニングをアプリケーションのコンピューティング、ストレージ、およびネットワーク設定と、それらに必要な一連のコンポーネントに提供します。

### <span id="page-3-2"></span>**ACI** の基礎

ACI ポリシー モデルの詳細については、『[Cisco ACI Fundamentals Guide](http://www.cisco.com/c/en/us/td/docs/switches/datacenter/aci/apic/sw/1-x/aci-fundamentals/b_ACI-Fundamentals/b_ACI-Fundamentals_chapter_010001.html)』を参照してください。

## <span id="page-3-3"></span>可用性

CloudCenter と ACI の統合は **VMware** クラウド環境で使用できます。

CloudCenter 4.6 は次の [APIC](http://www.cisco.com/c/en/us/support/cloud-systems-management/application-policy-infrastructure-controller-apic/tsd-products-support-series-home.html) リリースをサポートしています。

- Cisco APIC リリース 1.0
- Cisco APIC リリース 1.1
- Cisco APIC リリース 1.2

## <span id="page-3-4"></span>利点

CloudCenter と ACI の統合により、次の利点がもたらされます。

- ACI のポリシー オブジェクトの完全に自動化された作成機能を使用する。
- プログラミングやアプリケーション コードの変更、またはクラウドに固有のスクリプトの記述、あるいは、ネットワークに関する特別な専門知識を必要 とすることなく、ネットワークのマイクロセグメンテーションによるセキュリティと効率性を実現する。
- 完全に統合された Cisco ACI ネットワーク ポリシーと設定により、ユーザがアプリケーションをセルフサービスまたはオンデマンドによって導入し管 理する。

## <span id="page-3-5"></span>統合の要件

⊙

CloudCenter プラットフォームは、オーバーレイ インフラストラクチャのエンドツーエンドでのプロビジョニングとアプリケーションの導入を自動化します。ACI では、これに次のリソースのプロビジョニングと管理が含まれています。

CloudCenter で設定する APIC テナントにこれらのリソースを作成する権限があることを確認します。

- アプリケーション ネットワーク プロファイル(ANP)
- エンドポイント グループ(EPG)
- コントラクト
- サブジェクト/フィルタ

APIC でアプリケーションをプロビジョニングし、設定するための CloudCenter プラットフォームの前提条件として、まず、Cisco ACI の動作環境を設定するた めの次の要件を満たします。

- リーフ スイッチ プロファイル、スイッチ セレクタ、インターフェイス プロファイル、およびポリシー グループ
- VLAN プール
- VMware の仮想マシン マネージャ(VMM)ドメイン
- 外部インターネット接続用に L3 アウトで設定された新しいテナントとブリッジのドメインへのルーティングが可能な IP サブネット
- ルーティング プロトコル
- VRF

## <span id="page-4-0"></span>**APIC** の要件

HTTP と HTTPS の両方で動作する Cisco Application Policy Infrastructure Controller(Cisco APIC)機能。

- HTTPS:デフォルトでは、Cisco APIC は、UI と REST APIS のいずれでも HTTPS のみをリッスンします。APIC は、APIC ホスト名に対応する有 効な SSL 証明書により設定されていることを確認します。
- HTTP:APIC の HTTP アクセスを有効にし、ホスト名または IP アドレスのいずれかを使用してアクセス可能であることを確認します。

環境の健全性を確保するには、次の手順を実行します。

- 1. APIC UI を使用して、EPG が 1 つある新しいアプリケーション ネットワーク プロファイルを手動で追加します。
- 2. 新しい VMware 仮想分散スイッチ(vDS)ポート グループがプロビジョニングされており、APIC UI に表示されることを確認します。
- 3. vCenter の UI を使用して、作成済みのポート グループをポイントするネットワークが設定された新しい VM をプロビジョニングするか、または複製し ます。
- 4. ストリクト モードで操作する場合、VM への SSH/RDP にはアクセスできません。
	- a. ポート 22/3389 の*コントラク*トを EPG となるプロバイダーを使用してステップ 1 から作成します。
	- b. ステップ 4a で作成したコントラクトが使用する新しい L3 アウト設定を作成します。
- 5. ステップ 3 で起動した VM に SSH/RDP でアクセスし、CloudCenter [バンドル](http://docs.cliqr.com/display/CCD46/Bundle+Configuration) リポジトリと AMQP サーバにアクセスできることを確認します。

## <span id="page-4-1"></span>**CloudCenter** の要件

ACI の拡張機能で使用される [CCO](http://docs.cliqr.com/display/CCD46/CCO) は、対応する APIC エンドポイントにアクセス可能である必要があります。

### <span id="page-4-2"></span>**VMware vSphere** の要件

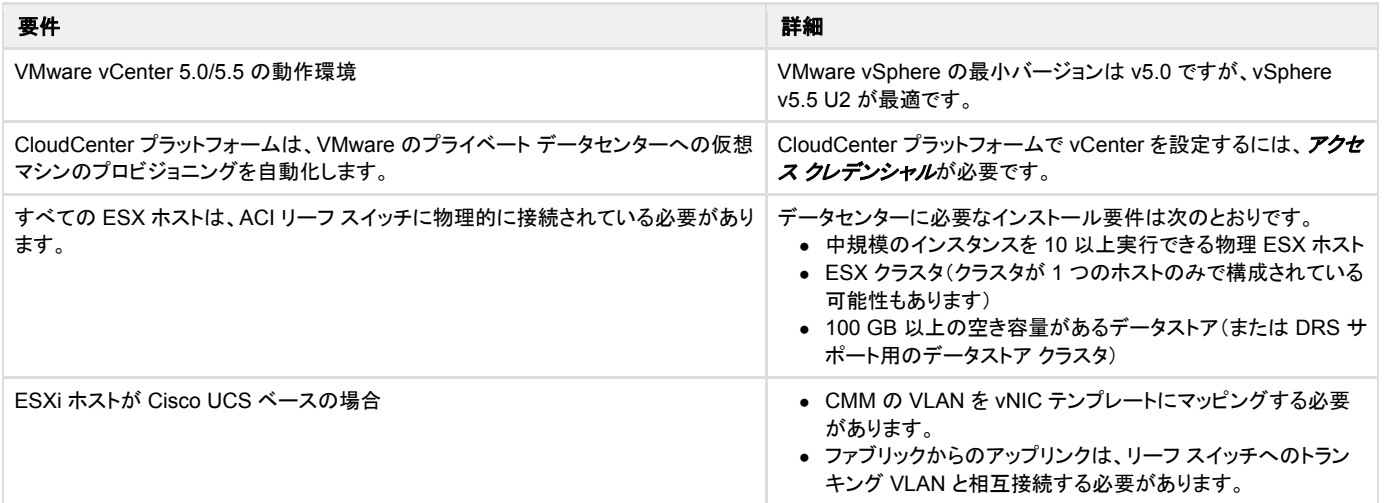

### <span id="page-5-1"></span>拡張機能の使用

ACI 拡張機能を作成して CCO の機能を拡張し、ACI 環境でネットワークをプロビジョニングすることができます。その後に[、拡張機能を](http://docs.cliqr.com/display/CCD46/Extensions)使用して次の CloudCenter リソースを設定できます。

- 導入環境フロー:ACI の拡張機能は、導入環境でも統合されるため、各クラウド アカウントがその拡張機能を使用するかどうかを決定できます。 CCM がクラウド プロバイダーに要求を行う必要はありません。詳細については[、導入環境のデフォルトを](http://docs.cliqr.com/display/CCD46/Deployment+Environment+Defaults)参照してください。
- アプリケーションの導入レベル[:アプリケーションを導入す](http://docs.cliqr.com/display/CCD46/Deploying+an+Application)るときにアプリケーション プロファイルに組み込まれるテナントと VMM のドメインを設定し ます。[External Routed Network] フィールド(レイヤ 3 アウト)を APIC 設定に合わせて設定すると、そのテナント ネットワークに接続することができ ます。
- 外部サービスとしての **ACI**[:外部サービスを](http://docs.cliqr.com/display/CCD46/External+Service)含んでい[るアプリケーションを導入す](http://docs.cliqr.com/display/CCD46/Deploying+an+Application)る場合は、このサービス層の [Advanced] セクションで ACI 拡張 機能を設定すると、APIC サービス グラフ テンプレートを使用することができます。

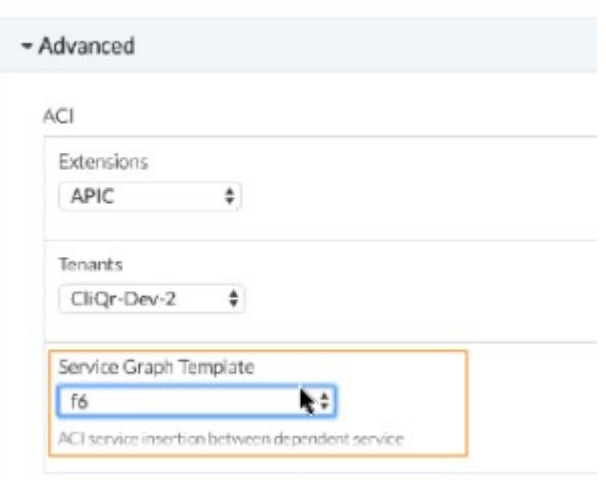

# <span id="page-5-0"></span>**Cisco UCSD**

- [概要](#page-5-2)
- [可用性](#page-6-0)
- [制限事項](#page-6-1)
- [統合の要件](#page-6-2)
- UCSD [ワークフローのサポート](#page-7-0)
- カスタム [サービスとしての](#page-7-1) UCSD の設定

### <span id="page-5-2"></span>概要

CloudCenter プラットフォームは、ユニファイド コンピューティング システム ディレクタ(UCSD)コールアウトのワークフローを呼び出せるようにする Cisco UCSD の統合を実装します。ユーザは Cisco UCSD サービスを CloundCenter [のトポロジ](http://docs.cliqr.com/display/CCD46/Topology+Modeler) モデラ―にドラッグ アンド ドロップし、1 つまたは複数の UCSD コールアウトを使用してトポロジを作成できます。これにより、企業は UCSD コールアウトを使用するアプリケーションの混在トポロジを作成することができ、 次の利点を得ることができます。

- 企業はガバナンスとワークフロー管理に CloudCenter を使用できる。
- [システム管理者は](http://docs.cliqr.com/display/CCD46/People) UCSD を使用して物理ストレージをプロビジョニングできる。

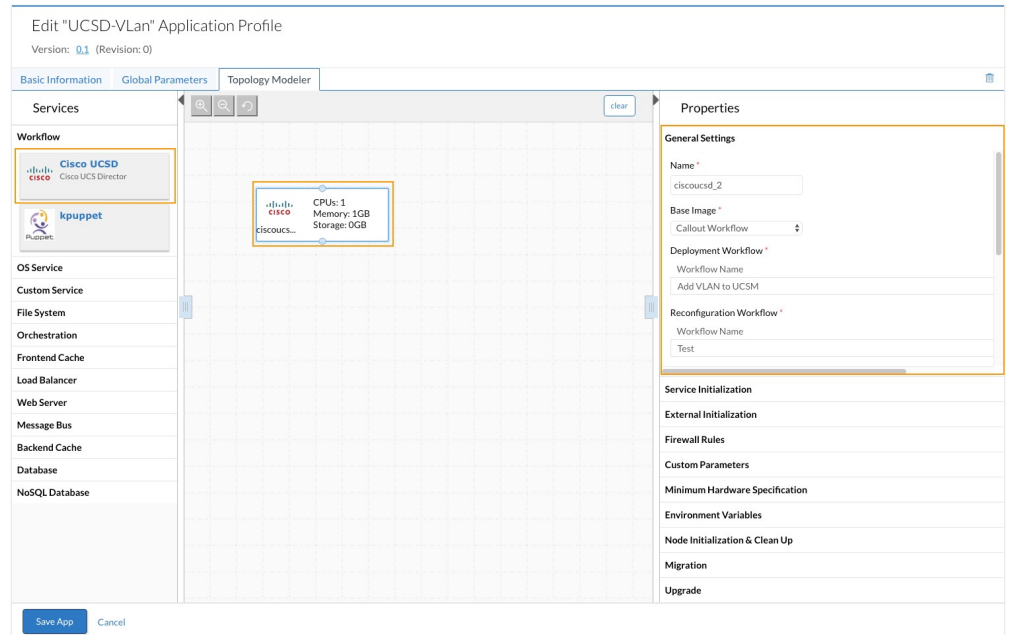

## <span id="page-6-0"></span>可用性

CloudCenter 4.6 は、次の [UCSD](http://www.cisco.com/c/en/us/support/servers-unified-computing/ucs-director/products-release-notes-list.html) リリースをサポートしています。

- Cisco UCS Director リリース 5.1
- Cisco UCS Director リリース 5.2
- Cisco UCS Director リリース 5.3

### <span id="page-6-1"></span>制限事項

この統合を使用する場合は、次の制限事項に注意してください。

● USCD のこの統合の実装により、ネットワーク アプライアンスのストレージ設定をプロビジョニングできるようになる(CloudCenter プラットフォームに ついてテストおよび確認済み)。

現在、UCSD では VM をプロビジョニングできます。 Δ

- この機能は、限定されたお客様に対してテストおよび実装されている。
- このバージョンでは、このページで明示的に説明した統合のみがサポートされている。
- この統合には Worker1 のアプライアンスは必要ない。
- この統合では、CCM アプライアンスおよび CCO アプライアンスは使用できない。

### <span id="page-6-2"></span>統合の要件

Cisco UCSD と統合するには、CloudCenter のシステム管理者は次の条件を順守する必要があります。

● Cisco UCSD アカウントと環境にアクセスする管理者機能。

企業内で UCSD を統合する場合は、エンドツーエンドの導入を実行するための UCSD 環境に対するアクセス権が CloudCenter プ Δ ラットフォームに必要です。

● CloudCenter プラットフォームによって呼び出される UCSD のワークフローのリストに関する知識。

**◯)** CloudCenter プラットフォームでは、UCSD が公開するコールアウト フローを使用するため、オーケストレーション プロセスを抽象化しま す。CloudCenter プラットフォームは、クラウドのガバナンスと管理を目的としてのみ、公開された UCSD パラメータを使用します。

● Cisco UCSD の各インスタンスは[、アプリケーションをモデル化す](http://docs.cliqr.com/display/CCD46/New+Application)る前に、CCO と関連付ける必要がある。

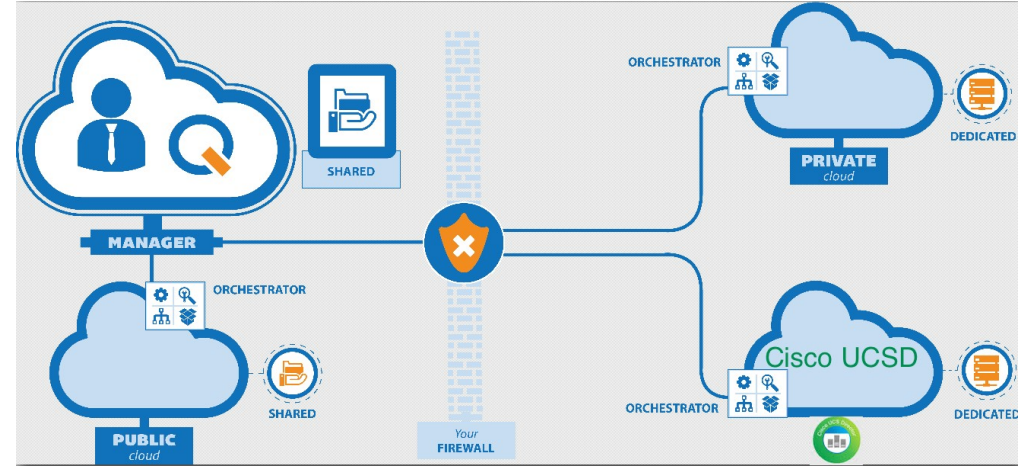

- 現時点では、1 つの CloudCenter で 1 つの UCSD インスタンスをサポートする。
- CloudCenter の UCSD の各実装には、関連付けられた物理イメージのエントリが CloudCenter プラットフォーム内に必要です(このエントリは[、論](http://docs.cliqr.com/display/CCD46/Image+Administration) [理イメージが](http://docs.cliqr.com/display/CCD46/Image+Administration)使用されない場合でも、ダミーのプレースホルダとなります)。

## <span id="page-7-0"></span>**UCSD** ワークフローのサポート

UCSD には、ワークフローの概念があります。これらのワークフローは、企業や導入環境により異なります。一例として、UCSD の統合を使用してストレージ をプロビジョニングする場合のワークフローでは、CloudCenter は現在、次のワークフローを呼び出します。

- 新しい記憶域の作成
- 記憶域の存在の検証
- 既存の記憶域の更新
- 記憶域の削除
- 記憶域に関する情報の取得

## <span id="page-7-1"></span>カスタム サービスとしての **UCSD** の設定

現在の UCSD のワークフローは、企業の追加のストレージ作業域の作成とメンテナンスに固有のものです。UCSD が 1 つの CCO に関連付けられている ため、記憶域に関する情報にアクセスするたびに、CCO は許可された UCSD ワークフローを取得します。

UCSD をカスタム サービスとして設定、定義、使用するには、次のプロセスを実行します。

- 1. UCSD クラウドを設定します[。クラウドの設定を](http://docs.cliqr.com/pages/viewpage.action?pageId=5540210)参照してください。 [Cloud Type]:**UCSD** [Cloud Family]:**Cisco UCSD** [Region]:ユーザ設定が可能な名前
- 2. ダミーの UCSD 物理イメージを設定し([「イメージ](http://docs.cliqr.com/display/CCD46/Configure+Image+IDs) ID の設定」を参照)[、このイメージをマッピングし](http://docs.cliqr.com/display/CCD46/Map+Images)ます。
- 3. **Cisco UCSD** サービスを編集し、許可された UCSD ワークフロー パラメータを定義します。カスタム [サービスの定義を](http://docs.cliqr.com/display/CCD46/Custom+Service+Definition)参照してください。

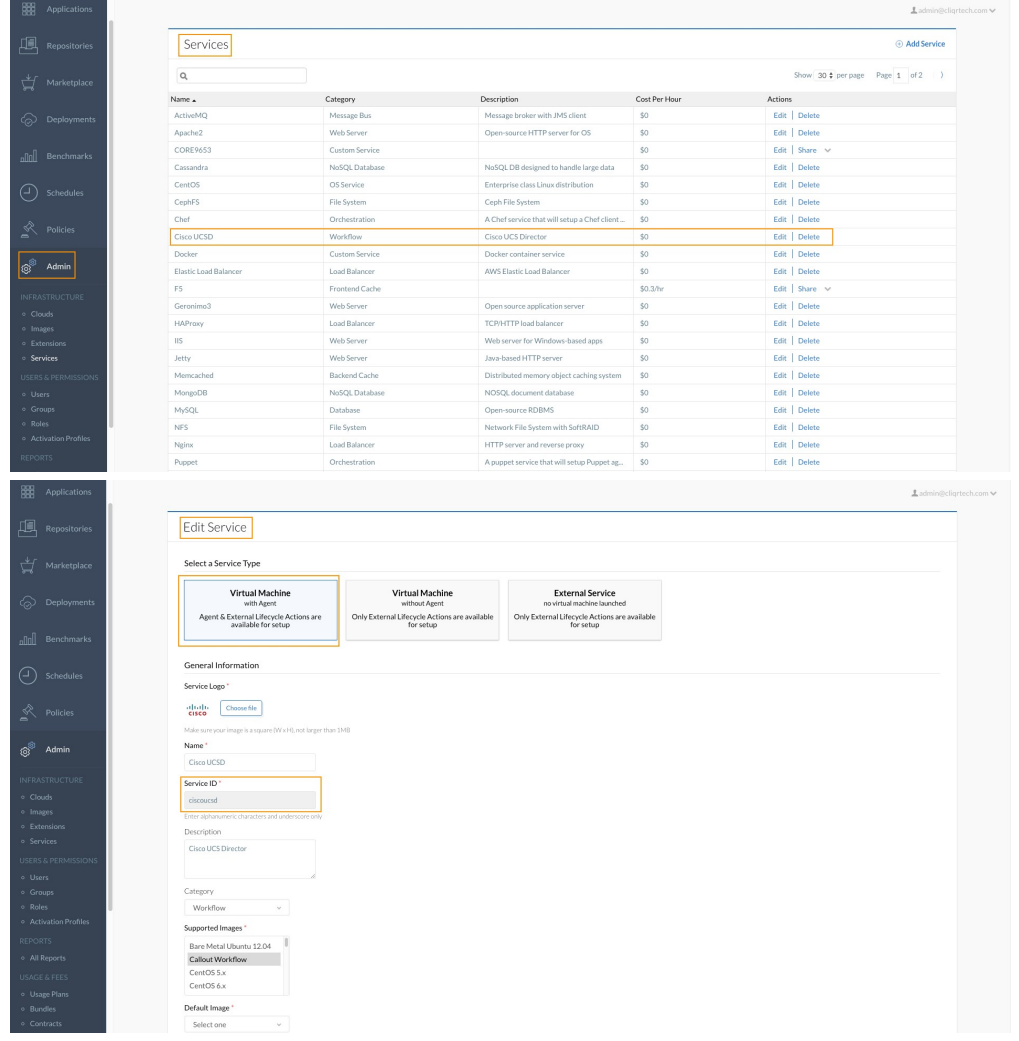

4. [アプリケーションをモデル化し](http://docs.cliqr.com/display/CCD46/New+Application)、UCSD サービスを使用します。UCSD サービスを選択すると、定義した UCSD サービスのパラメータが [\[Topology](http://docs.cliqr.com/display/CCD46/Services)  [Services\]](http://docs.cliqr.com/display/CCD46/Services) ページの [Custom Service] ペイン(右側のペイン)に表示されます。

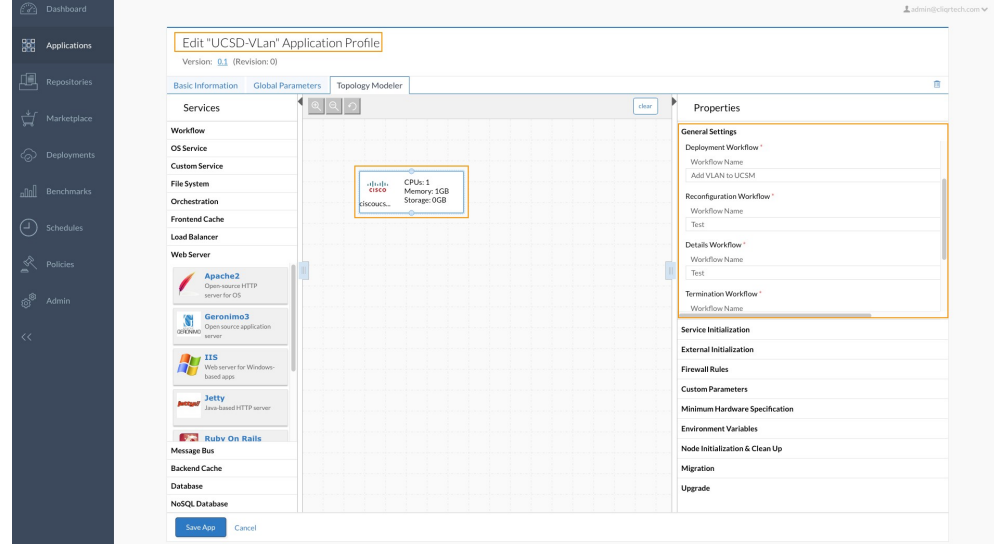

5. 必要に応じて、追加のグローバル パラメータを追加できます。[\[Topology Modeler\]](http://docs.cliqr.com/display/CCD46/Topology+Modeler) > [Global Parameters] を表示します。

6. 設定済みの UCSD のワークフローのリストが [General Settings] セクションに表示されます。設定済みのワークフローをクリックすると、その特定の ワークフローに関連付けられているパラメータが表示されます。

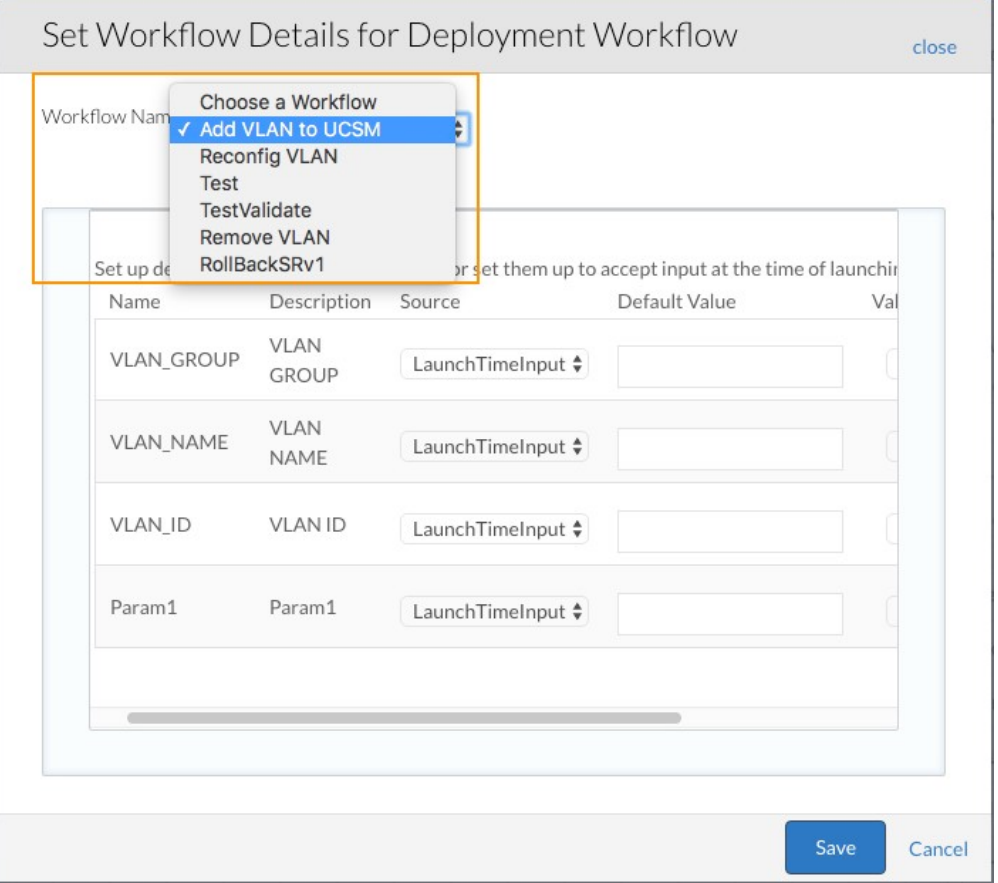

- 7. ドロップダウン リストからこのワークフローの各パラメータに ソースを選択します。
	- [LaunchTimeinput]:ユーザによるアプリケーション導入時に、このパラメータをオーバーライドできることを示します。
	- [InstanceType]:アプリケーション導入時にインスタンス タイプを選択すると、そのインスタンス タイプに関連付けられているストレージ サイ ズがこのパラメータの値になります。
	- [Application]:導入時に使用されるデフォルト値を入力します(オーバーライドできません)。

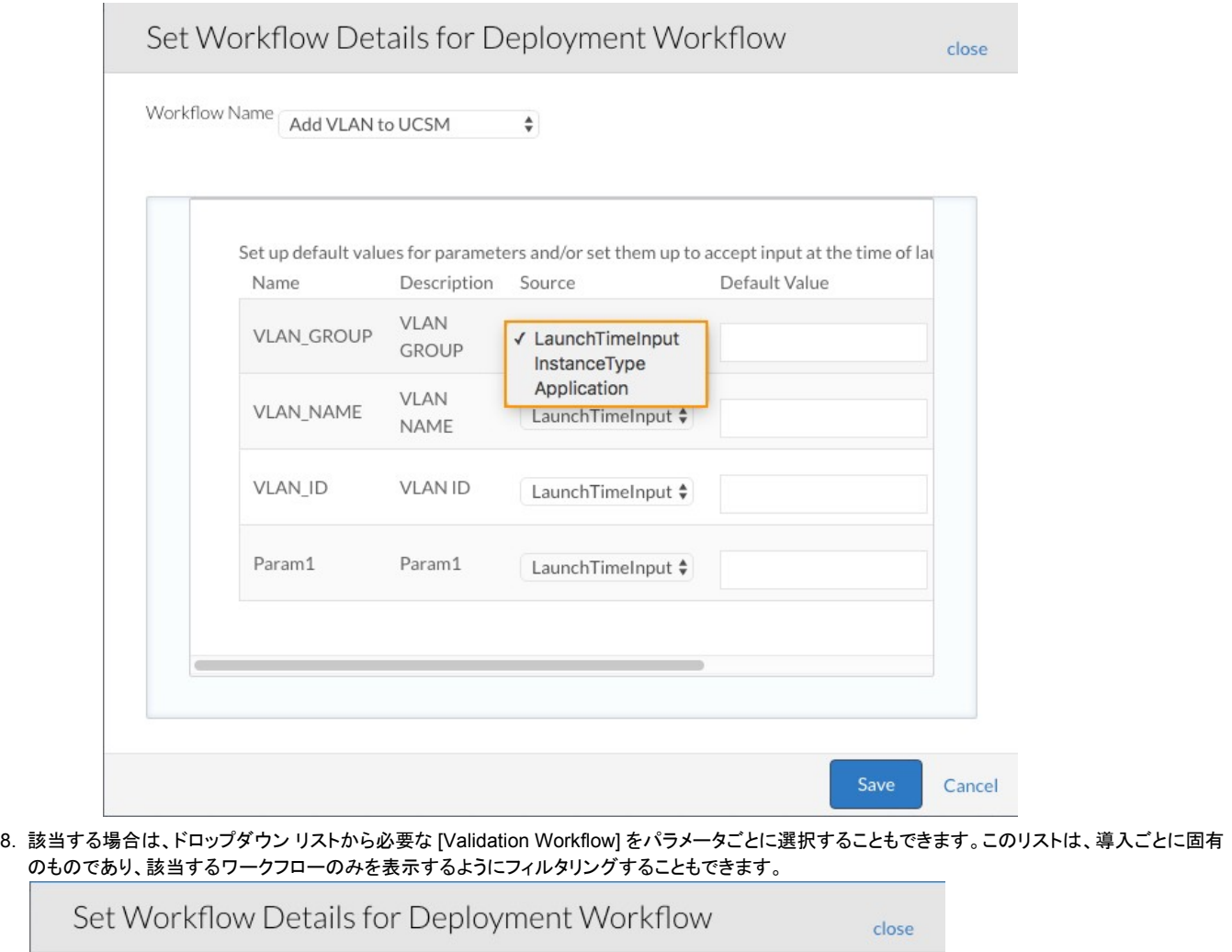

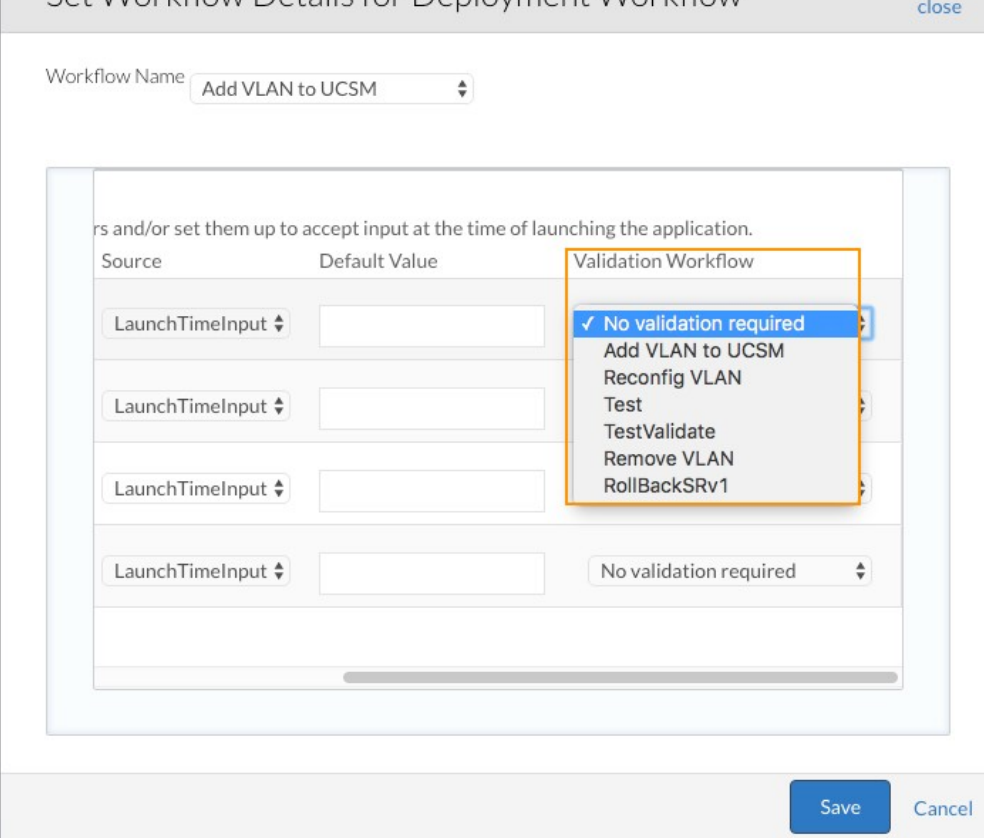

9. UCSD アプリケーションを起動します。

これで、UCSD をカスタム サービスとして設定し、起動しています。

# <span id="page-11-0"></span>**CloudHSM**

- [概要](#page-11-2)
- [要件](#page-11-3)
- [その他の参考資料](#page-11-4)

### <span id="page-11-2"></span>概要

CloudCenter プラットフォームは AWS クラウド ハードウェア セキュリティ モジュール(CloudHSM)をサポートします。このモジュールは、セキュア キー スト レージを提供し、不正開封防止ハードウェア モジュール内での暗号操作を可能にするハードウェア アプライアンスです。

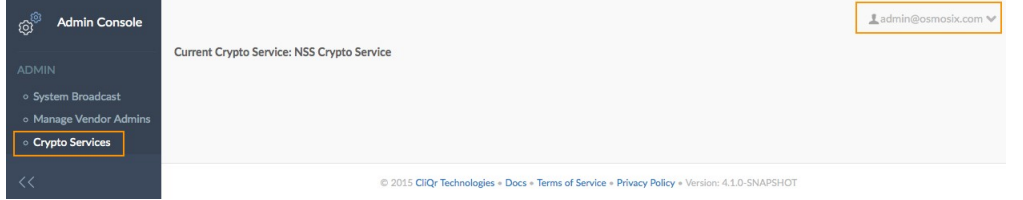

## <span id="page-11-3"></span>要件

CloudHSM を使用するには[、システム管理者と](http://docs.cliqr.com/display/CCD46/People)してログインする際に、次の要件に従う必要があります。

- Luna プロバイダー(lunaProvider.jar ファイル)用に CCM を設定し、このファイルが */usr/local/tom cat/lib* ディレクトリにコピーされており、Tomcat がこのライブラリを使用できるようにします。Tomcat を再起動して、lunaProvider ライブラリが自動的に使用されるようにする必要があります。
- 各テナントは、一意の暗号キーが必要です。
- CloudHSM サーバとやり取りする CCM インスタンスは、CCM と同じ VPC 内に存在している必要があります。
- CloudHSM への接続を再確立する前に、CCM をリブートします。

## <span id="page-11-4"></span>その他の参考資料

- 1. [Safenet Luna WebHelp](http://cloudhsm-safenet-docs.s3.amazonaws.com/007-011136-002_lunasa_5-1_webhelp_rev-a/startpage.htm)
- 2. [AWS CloudHSM](http://aws.amazon.com/cloudhsm/)
- 3. [AWS CloudHSM](http://docs.aws.amazon.com/cloudhsm/latest/gsg/Welcome.html) 開始ガイド
- 4. [AWS CloudHSM](https://forums.aws.amazon.com/forum.jspa?forumID=156) フォーラム
- 5. [Connecting Multiple VPCs with EC2 Instances](http://aws.amazon.com/articles/0639686206802544)(SSL)

# <span id="page-11-1"></span>**SMTP** メール サーバ

- [概要](#page-11-5)
- メール [プロパティ](#page-12-1) ファイル
- SMTP [設定プロセス](#page-12-2)

## <span id="page-11-5"></span>概要

ここでは、SMTP メール サーバ サーバを設定し、CCM を使用して電子メールを送信する方法について説明します。

CloudCenter プラットフォームは、TLS ポートをサポートしていません。CloudCenter プラットフォームは、SSL ポートのみをサポートして Δ SMTP メール サーバを設定します。

パスワード文字列を暗号化形式で追加します。 ന

## <span id="page-12-1"></span>メール プロパティ ファイル

Mail.properties ファイルは、ローカル Tomcat サーバ(/usr/local/tomcat/webapps/ROOT/WEB-INF/mail.properties)で入手できます。

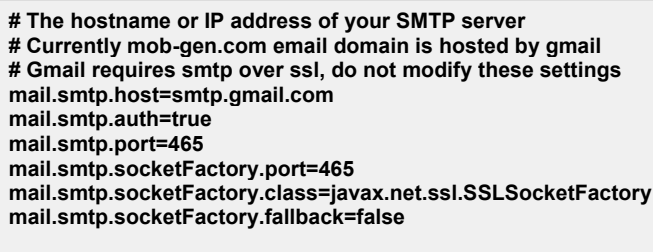

**# Email user to authenticate to gmail mail.user.number=1**

**mail.user.1=<your\_osmosix\_email\_addr> mail.password.1=<your\_email\_password> from.mail.user.1=<your\_cloudcenterrtech\_email\_addr> from.mail.username.1=**

## <span id="page-12-2"></span>**SMTP** 設定プロセス

CCM の SMTP メール サーバを設定するには、次のプロセスを実行します。

- 1. mail.properties ファイルを開きます。 **vi /usr/local/tomcat/webapps/ROOT/WEB-INF/mail.properties** 2. このファイル内で必要な設定を変更します。
- たとえば、Gmail を使用する場合は、次の行のみを変更します。

**mail.user.1=<your\_osmosix\_email\_addr>** 

**mail.password.1=<your\_email\_password>** 

**from.mail.user.1=<your\_cloudcentertech\_email\_addr>**

**from.mail.username.1=**

同様に、mail.properties ファイルで必要な行を変更して、CCM からメールにアクセスできるようにします。

- 3. Tomcat を再起動します。
	- **/etc/init.d/tomcat restart**

# <span id="page-12-0"></span>コールアウト スクリプト

- [概要](#page-13-0)
- [サポート対象のコールアウト](#page-13-1) トピック
	- callout.conf [のサポート対象の属性](#page-13-2)
	- コールアウト [スクリプトの環境変数](#page-13-3)
	- 各コールアウト [スクリプトの設定](#page-14-0)
- vmNaming [コールアウト](#page-14-1) スクリプト
- IPAM [コールアウト](#page-15-0) スクリプト
	- [サポート対象のプロパティ](#page-15-1)
	- Linux に固有の IPAM [プロパティ](#page-16-0)
	- [Windows](#page-16-1) に固有の IPAM プロパティ
	- IPAM コールアウト [スクリプトの例](#page-17-0)
- preDestroy [コールアウト](#page-17-1) スクリプト
- IPAM2 [コールアウト](#page-18-0) スクリプト
- コールアウト [ワークフローの例](#page-18-1)

### <span id="page-13-0"></span>概要

VM の導入ライフサイクルのさまざまな段階で、CloudCenter プラットフォームは、プロビジョニング プロセスの動作を制御する機能をサポートします。動作を 制御する各種ライフサイクル ポイントを「トピック」と呼びます。動作はトピックに割り当てるコールアウト経由でスクリプトにより制御します。コールアウトに共 通する使用例は、IP アドレスの割り当て(IPAM)トピック時に IP アドレスを取得し、IP シャットダウン トピック(IPAM2)時に IP アドレスの割り当てを解除する ための IPAM ツールの照会です。この使用例の実装例については、「[infoblox](#page-19-0) の統合」ページを参照してください。

コールアウトは CCO ごとに設定され、その CCO からプロビジョニングされたすべての VM に適用されることに注意してください。異なる動作が必要な場合 は、コールアウト スクリプト内に制御ロジック(if/then/case)を使用できます。

各コールアウトは、コンフィギュレーション ファイル(callout.conf)と実行するスクリプトの 2 つの主要部分から構成されています。これらのファイルは、 CCO の /usr/local/osmosix/callout/<name> パスに配置されています。使用するサブフォルダの名前は任意ですが、ベスト プラクティスはコールアウトの対 象であるトピックの名前を使用することです。例:/usr/local/osmosix/callout/ipam/<files>

CloudCenter プラットフォームから実行すると、コールアウト スクリプトは、クラウドの種類、導入環境など、使用可能なさまざまな環境変数へアクセスするこ とができます。

完全なリストは、/usr/local/osmosix/callout/<name>/logs/<timestamp> のコールアウト スクリプト ログで入手できます。 Λ

コールアウト スクリプトは同じパラメータと着信変数を使用します。各スクリプトは異なる変数を公開するため、同時に使用することはできません。必要に応じ て任意のスクリプトを実行できます。

### <span id="page-13-1"></span>サポート対象のコールアウト トピック

これらのスクリプトのそれぞれについて、以下の項で説明します。

各スクリプトの説明に直接リンクしている前出の黙示を使用してください。  $\odot$ 

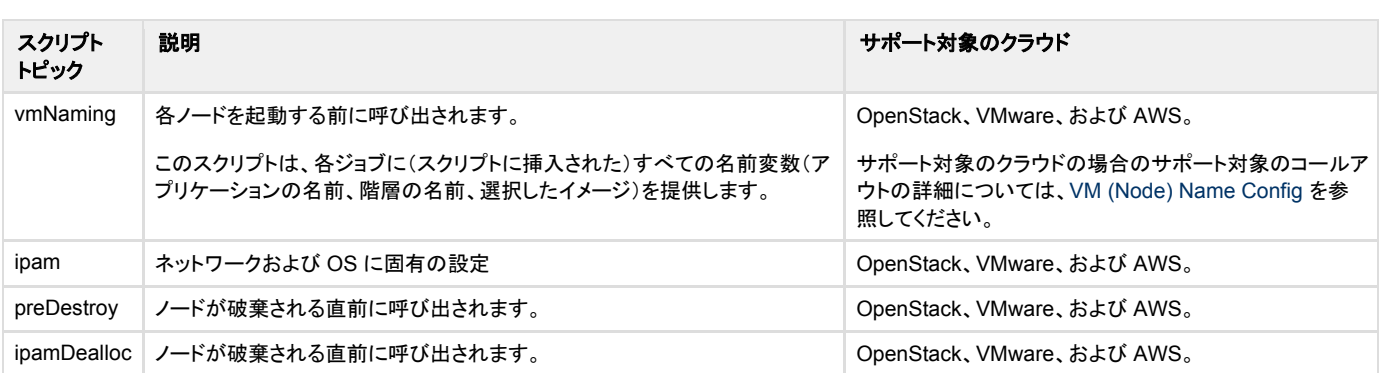

#### <span id="page-13-2"></span>**callout.conf** のサポート対象の属性

このコールアウト スクリプトは、各行で <key>=<value> を使用して、標準的な Java プロパティ ファイル形式をサポートします。

#### <span id="page-13-3"></span>コールアウト スクリプトの環境変数

コールアウト スクリプトは入力パラメータの環境変数を受け入れます。変数のリストはノードの種類によって異なります。次の表に例を表示します。

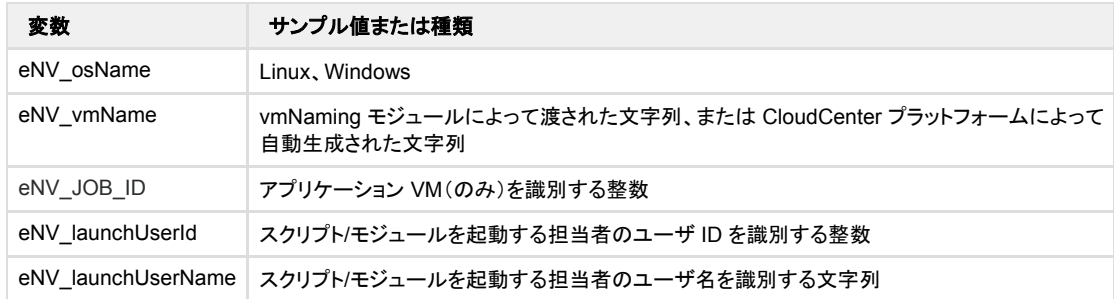

Λ

アプリケーション VM に対するすべてのジョブ アプリケーション設定も、eNV 変数として使用できます。詳細については、[CloudCenter](http://docs.cliqr.com/display/CCD46/CloudCenter-Defined+Parameters) の定義済 [みパラメータを](http://docs.cliqr.com/display/CCD46/CloudCenter-Defined+Parameters)参照してください。

#### ベスト プラクティス ⊘

デバッグ レベルをオンにしてデバッグ ログを確認し[\(ログファイルの検出を](http://docs.cliqr.com/display/CCD46/Locate+Log+Files)参照)、使用可能なすべての変数のリストを表示します。

### <span id="page-14-0"></span>各コールアウト スクリプトの設定

Callout.conf ファイルで各スクリプトを個別に設定します。

これらのコールアウト スクリプトそれぞれを、テナント レベルではなく、リージョン レベルで CCO ごとに設定できます。次に、vmNaming コールアウト スクリ プトを追加する設定手順の例を示します。

クラウド リージョンのコールアウトまたは属性を変更する場合は、CCO を再起動して変更を有効にする必要があります。 Ж

#### コールアウト 追加次のプロセスを実行します。

1. CCO に次のディレクトリを作成します。

/usr/local/osmosix/callout/vmname/

2. このディレクトリに次のファイルを作成します。

/usr/local/osmosix/callout/vmname/callout.conf

3. Create a file for the script:

/usr/local/osmosix/callout/vmname/<script name>

4. アクセス許可を必ず実行します。

chmod 777 <script>

5. Callout.conf ファイルでこのファイルを参照します。

### <span id="page-14-1"></span>**vmNaming** コールアウト スクリプト

vmNaming スクリプトのサポート対象の環境変数:

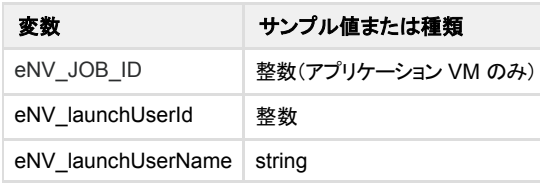

vmNaming スクリプトのサポート対象のキー:

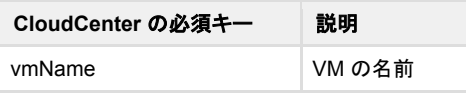

vmNaming コールアウト スクリプトの出力例:

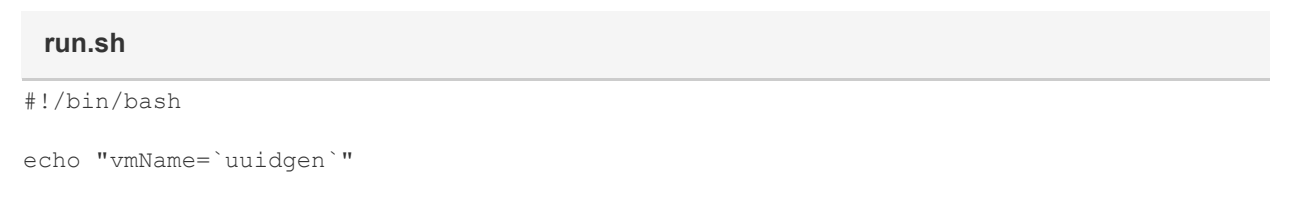

このスクリプトで VM の名前を変更することができます。OpenStack、VMware、および AWS クラウドの CCM UI を使用した VM の名前変更については、 VM[\(ノード\)名の設定を](http://docs.cliqr.com/display/CCD46/VM+Name+Config)参照してください。

## <span id="page-15-0"></span>**IPAM** コールアウト スクリプト

統合の一環として、IPAM を作成し、CCO の起動時に動的に呼び出されたコールアウト スクリプトを組み込みます。モジュールは動的にロードまたはリロー ド(自動ロード)したり、CCO 起動時にロードしたりできます。デフォルトでは、自動ロードは無効になっています。

IPAM モジュールのコールアウト スクリプトには、次のパラメータなどが含まれています。

- DNS server list
- DNS サフィックス リスト
- vNIC の数
- vNIC の IP アドレスの数
- vNIC のネットマスクの数
- VM name

スクリプトを実行すると、そのクラウドに対するすべての導入で IPAM モジュールが管理する IP アドレスが検出されます。

IPAM との統合のためのコールアウト スクリプト オプションは VMware クラウドでのみ使用できます。 Δ

コールアウト スクリプトのパスは /usr/local/osmosix/callout で、各モジュールはスクリプト パスの下のサブフォルダです。

#### 例

UserClusterName="cluster01"

eNV Cloud Setting UserDataCenterName="dc02"

eNV\_NumTasks="1" eNV\_UseBatchTaskList="0"

eNV\_Cloud\_Setting\_UserResourcePoolName="resourcepool1"

eNV Cloud Setting UserClusterName="cluster01"

### <span id="page-15-1"></span>サポート対象のプロパティ

#### 各コールアウト スクリプトに対して出力される複数のキーと値のペア。

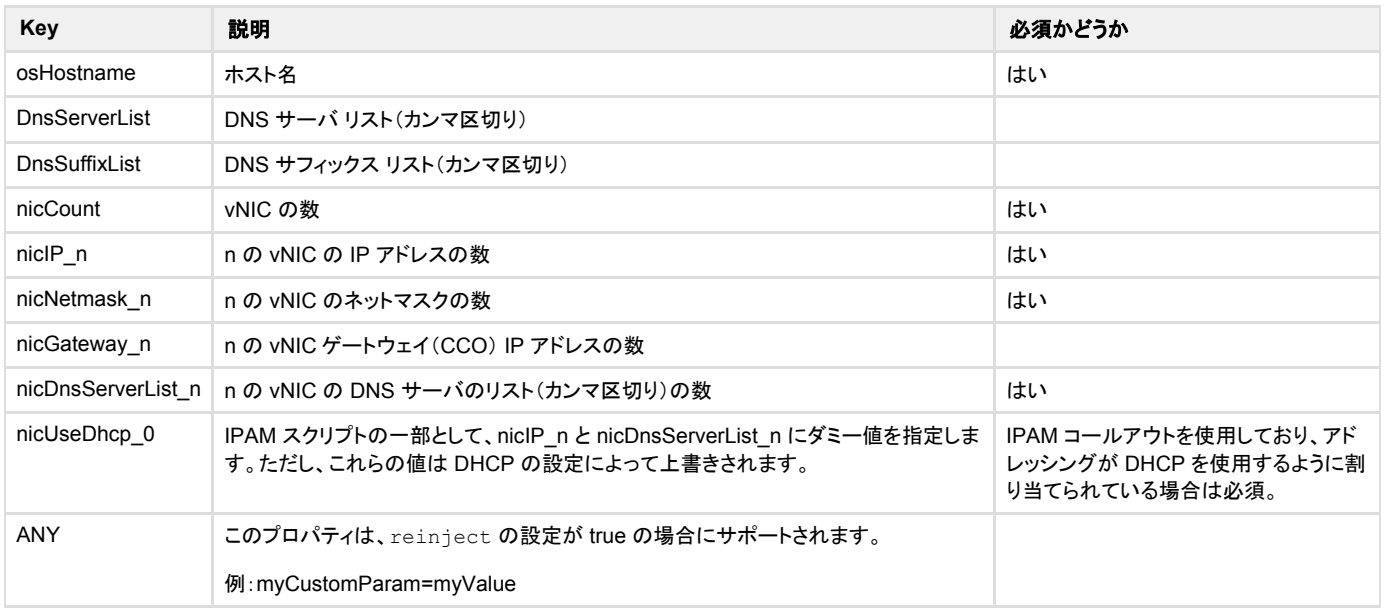

### <span id="page-16-0"></span>**Linux** に固有の **IPAM** のプロパティ

各コールアウト スクリプトに対して出力される複数のキーと値のペア。

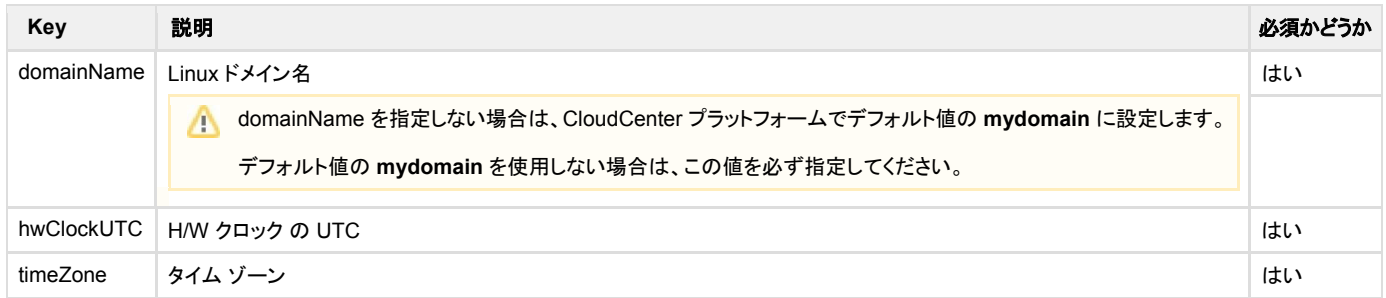

## <span id="page-16-1"></span>**Windows** に固有の **IPAM** のプロパティ

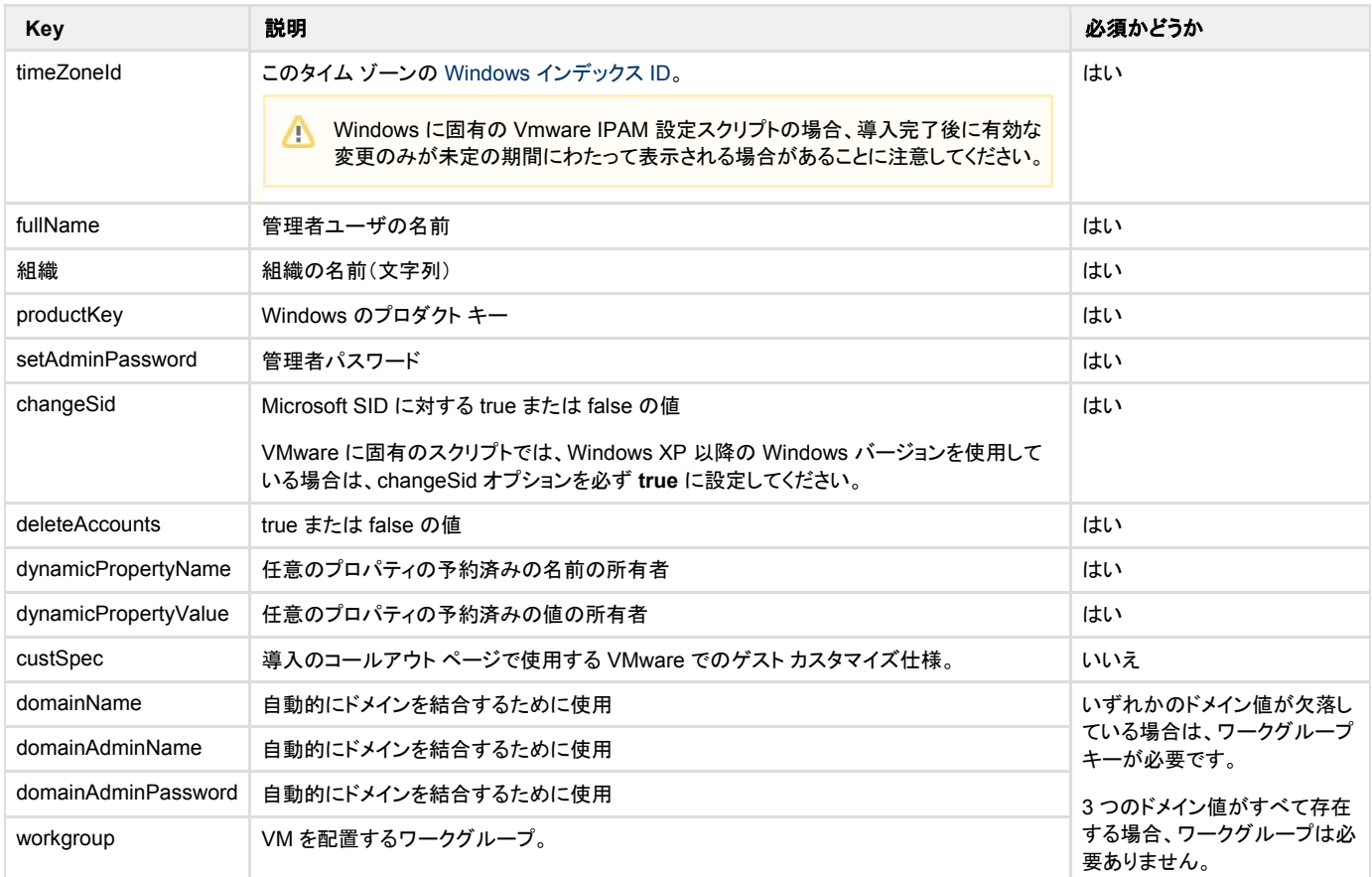

#### Windows に固有の例

#### **run.sh**

```
#!/bin/bash
```

```
echo "setAdminPassword=abcd"
echo "timeZoneId=10 *"
echo "fullName=Enterprise ABCD"
echo "organization=ABCD"
echo "productKey=..."
echo "changeSid=true"
```
#### <span id="page-17-0"></span>**IPAM** コールアウト スクリプトの例

#### **run.sh**

```
#!/bin/bash
echo "DnsServerList=8.8.8.8,10.0.0.100" 
echo "nicCount=2"
echo "nicIP_0=10.0.0.100"
echo "nicDnsServerList_0=1.2.3.4,5.6.7.8" 
echo "nicGateway 0=10.0.0.1"
echo "nicNetmask_0=255.255.255.0"
echo "nicIP_1=192.1.0.100"
echo "nicDnsServerList_1=10.10.10.10" 
echo "nicGateway 1=192.1.0.1"
echo "nicNetmask_1=255.255.255.0"
echo "domainName=test.org" 
echo "hwClockUTC=true"
echo "timeZone=Canada/Eastern" 
echo "osHostname=testhost1"
```
#### **AWS** および **OpenStack** の設定について

AWS と OpenStack のクラウド設定では、次のパラメータはサポートされていません。

```
● domainName
```
- hwClockUTC
- timeZone ● osHostname
- 

nicCount パラメータでは、一度に 1 つの NIC の使用のみが許可されます。

VM の設定に複数の NIC が含まれている場合は、NIC ごとに 1 回、コールアウト スクリプトが呼び出されます。

## <span id="page-17-1"></span>**preDestroy** コールアウト スクリプト

preDestroy スクリプトでは、ネットワーク設定のプロビジョニング解除の*直前に*システムに通知できるようにします。

このスクリプトからの出力は通知にすぎないため、CloudCenter プラットフォームはこの通知を検索しません。

### <span id="page-18-0"></span>**IPAM2** コールアウト スクリプト

IPAM2 スクリプトでは、環境をクリーンアップできるようにし、reinject 設定によってサポートされているカスタム プロパティのみと連動します。

#### IPAM2 の例

#### **run.sh**

#!/bin/bash

./delete record by ip.sh \$IP

<span id="page-18-1"></span>このスクリプトからの出力は通知にすぎないため、CloudCenter プラットフォームはこの通知を検索しません。

## コールアウト ワークフローの例

#### **IPAM** コールアウトの例

```
#!/usr/bin/env python
import infoblox, sys, requests, os, random
requests.packages.urllib3.disable_warnings()
#Assign command line arguments to named variables
hostname = os.environ['vmName']
domain = "vm.cloudcenter.com"
fqdn = hostname + ". " + domain
network = "10.49.18.0/23" #sys.argv[2]
netmask = "255.255.254.0"
gateway = "10.49.19.254"
dns server = "10.48.112.33,10.52.112.19"
#Setup connection object for Infoblox
iba_api = infoblox.Infoblox('10.49.9.163', 'admin', 'infoblox', '1.4',
iba dns view='VM-view', iba network view='default', iba verify ssl=False)
try:
#Create new host record with supplied network and fqdn arguments 
ip = iba api.create host record(network, fqdn)
print "DnsServerList="+dns_server 
print "nicCount=1"
print "nicIP 0=" + ip
print "nicDnsServerList_0="+dns_server 
print "nicGateway_0="+gateway
print "nicNetmask_0="+netmask 
print "domainName="+domain 
print "HWClockUTC=true"
print "timeZone=Canada/Eastern" 
print "osHostname="+hostname 
print "infobloxFQDN="+fqdn
except Exception as e: 
print e
```
# <span id="page-19-0"></span>**Infoblox**

- [概要](#page-19-1)
- IPAM [統合の前提条件](#page-19-2)
- IPAM [モジュールの設定](#page-19-3)
- [Infoblox API](#page-19-4)
- コールアウト [コンフィギュレーション](#page-20-1) ファイル

### <span id="page-19-1"></span>概要

Λ

CloudCenter プラットフォームは、IP アドレス管理(IPAM)の統合をサポートし、導入に向けての IP アドレスの管理を行います。

ここでは、CCO 上での複数のコールアウト スクリプトの実行による、IPAM プロバイダーである [Infoblox](#page-19-0) との統合について説明します。各コールアウト スクリ プトの詳細については、[「コールアウト](#page-12-0) [スクリプト」](#page-12-0)を参照してください。

CloudCenter プラットフォームが IP アドレスと DNS 名の割り当てについてどのように Infoblox をサポートするかの簡単なデモンストレーションについては、 Infoblox [の統合に関するビデオを](https://www.youtube.com/watch?v=EGQqxnq5u3E)参照してください。

### <span id="page-19-2"></span>**IPAM** 統合の前提条件

クラウド サポートの詳細については、[「コールアウト](#page-12-0) スクリプト」を参照してください。

クラウド リージョンのコールアウトまたは属性を変更する場合は、CCO を再起動して変更を有効にする必要があります。

### <span id="page-19-3"></span>**IPAM** モジュールの設定

- 1. モジュール テンプレートを取得して、**/usr/local/osmosix/callout** に保存するには、[CloudCenter](https://mycase.cloudapps.cisco.com/case) サポートにお問い合わせください。
- 2. テスト環境に応じて、コールアウト スクリプトを変更します。
- 3. スリープ ジョブをモデル化し、環境変数を追加し、ジョブを実行してコールアウト ログを確認し、変数が正しくエクスポートされることを確認します。
- 4. 多層 Web アプリケーションをモデル化し、環境変数を追加し、ジョブを実行してコールアウト ログを確認し、変数が正しくエクスポートされることを確 認します。

### <span id="page-19-4"></span>**Infoblox API**

Infoblox モジュールと統合するには、[Infoblox-API-Python](https://github.com/Infoblox-Development/Infoblox-API-Python) モジュールを使用します。

次に、Infoblox-API-Python モジュールを使用するスクリプトの例を示します。このスクリプトには、**python-requests 2.5** が必要です。また、このスクリプトは コールアウトから直接呼び出すことができます。

#### **createHost.py**

```
#!/usr/bin/env python 
import infoblox, sys
#Check to see if command line included enough arguments. 
if (len(sys.argv) < 3):
 print "Usage: createHost.py <fqdn> <network CIDR>"
 quit()
#Assign command line arguments to named variables 
fqdn = sys.argv[1]network = sys.argv[2]
#Setup connection object for Infoblox
iba_api = infoblox.Infoblox('10.110.1.45', 'admin', 'infoblox', '1.6', 'default', 
'default', False)
try:
 #Create new host record with supplied network and fqdn arguments 
    ip = iba api.create host record(network, fqdn)
    print "nicCount=1" 
    print "nicIP_1=" + ip
except Exception as e: 
    print e
```
## <span id="page-20-1"></span>コールアウト コンフィギュレーション ファイル

次に、Infoblox アプリケーションとの統合コールアウトの例を示します。

#### **callout.conf** name=infoblox type=exec topic=ipam debug=true executable=createHost.py reinject=true disabled=false

# <span id="page-20-0"></span>**Jenkins**

- [概要](#page-20-2)
- [CloudCenter Jenkins](#page-21-0) プラグイン
- [前提条件](#page-21-1)
- CloudCenter Jenkins [プラグインのインストール](#page-21-2)
- [jenkinsBuildId](#page-25-2) マクロ
- [すべてのビルドでの新規導入の作成](#page-25-3)
- [既存の導入の更新](#page-25-4)

### <span id="page-20-2"></span>概要

事前にモデル化された Jenkins プロジェクト(Git/SVN からソース コードを取得する Maven など)では、CloudCenter Jenkins プラグインを使用して CloudCenter と統合できます。

このファイルを手動でコピーする必要はありません。Jenkins のユーザがこのプラグインを使用できるように、CloudCenter がダウンロード URL を提供しま す。ダウンロード場所については、[CloudCe](https://mycase.cloudapps.cisco.com/case)nter [サポートに](https://mycase.cloudapps.cisco.com/case)お問い合わせください。

## <span id="page-21-0"></span>**CloudCenter Jenkins** プラグイン

CloudCenter Jenkins プラグインは[、サポート対象のクラウド](http://docs.cliqr.com/pages/viewpage.action?pageId=5540144) 上での導入をユーザが Jenkins サーバから直接開始できるようにして、Jenkins と CloudCenter 間の完全な統合を実現します。

さらに、ユーザは各階層に対してアップグレード スクリプトを指定することで、既存の導入をアップグレードできます。

## <span id="page-21-1"></span>前提条件

- Jenkins に慣れていない場合は、ソース リポジトリとして Github を使用し、Jenkins で Maven プロジェクトを設定します。詳細については、 <http://www.youtube.com/watch?v=lTQGi5jzjvo> を参照してください。
- CloudCenter Jenkins プラグインを使用するには、サポート対象の Jenkins バージョン値が **1.624** 以上である必要があります。
- Jenkins サーバに必要な Java のバージョンは **Java 7** である必要があります。

## <span id="page-21-2"></span>**CloudCenter Jenkins** プラグインのインストール

CloudCenter Jenkins プラグインをインストールするには、次の手順を実行します。

- 1. [CloudCenter](https://mycase.cloudapps.cisco.com/case) サポートに問い合わせて、CloudCenter Jenkins プラグインのダウンロード リンクを取得します。
- 2. 管理者クレデンシャルを使用して CCM にログインします。
- 3. Jenkins ユーザ用に API [管理\(アクセス\)キーを](http://docs.cliqr.com/display/40API/API+Management+Key)生成します。

**User Management** 

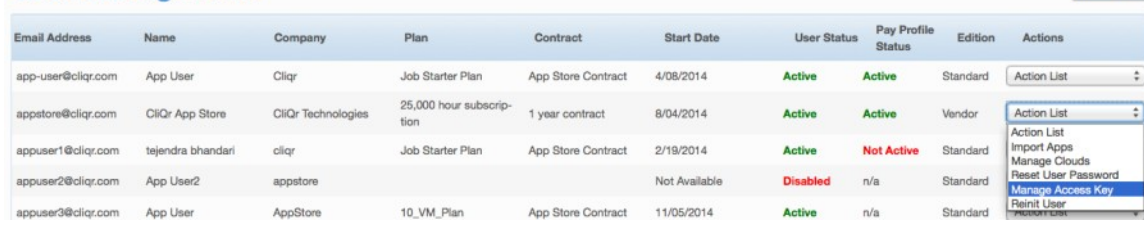

- 4. [アプリケーションをモデル化し](http://docs.cliqr.com/display/CCD46/New+Application)、このユーザが Jenkins ビルド サーバからアーティファクトにアクセスできるようにします。
- 5. Jenkins で、[Manage Jenkins] > [Manage Plugins] > [Advanced] > [Upload Plugin] に移動し、CloudCenter Jenkins プラグインをアップロードし て、インストールします。

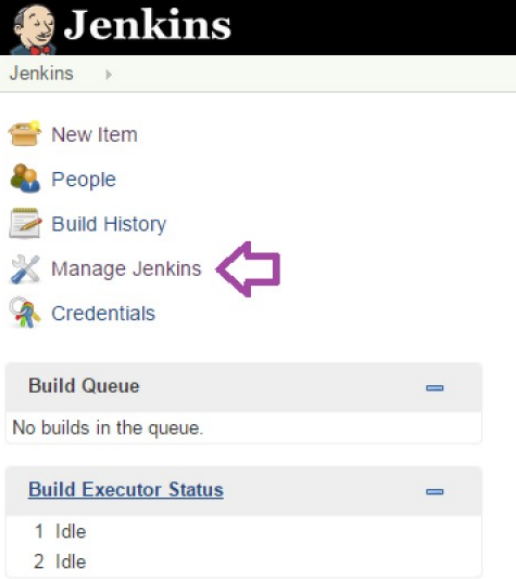

reate new

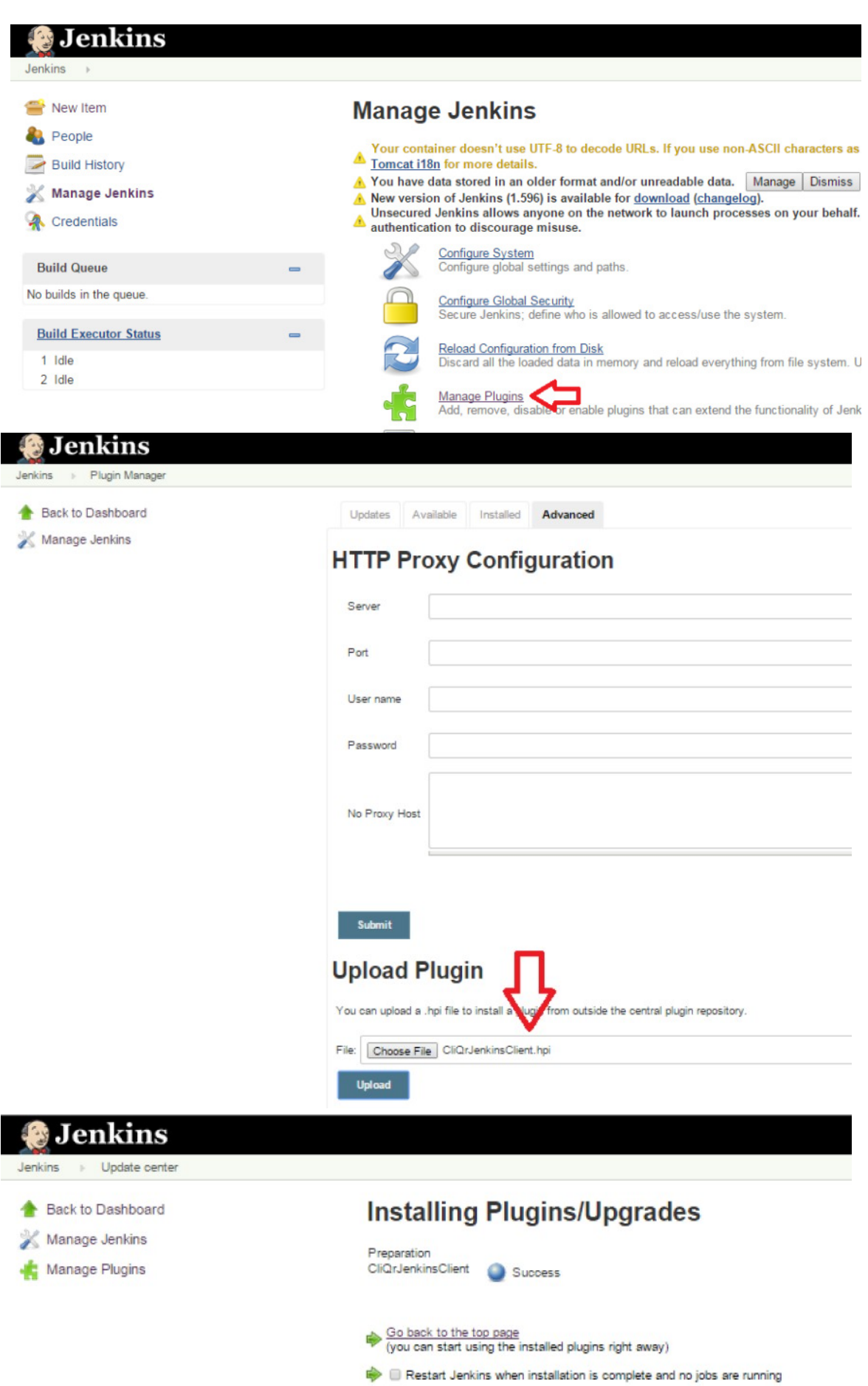

6. CliQrJenkinsPlugin をインストールした後に、既存または新規のプロジェクトに移動してポストビルド ステップを設定し、Maven プロジェクトを使用し て Git/SVN からソースコードを Jenkins ビルドに取得します。

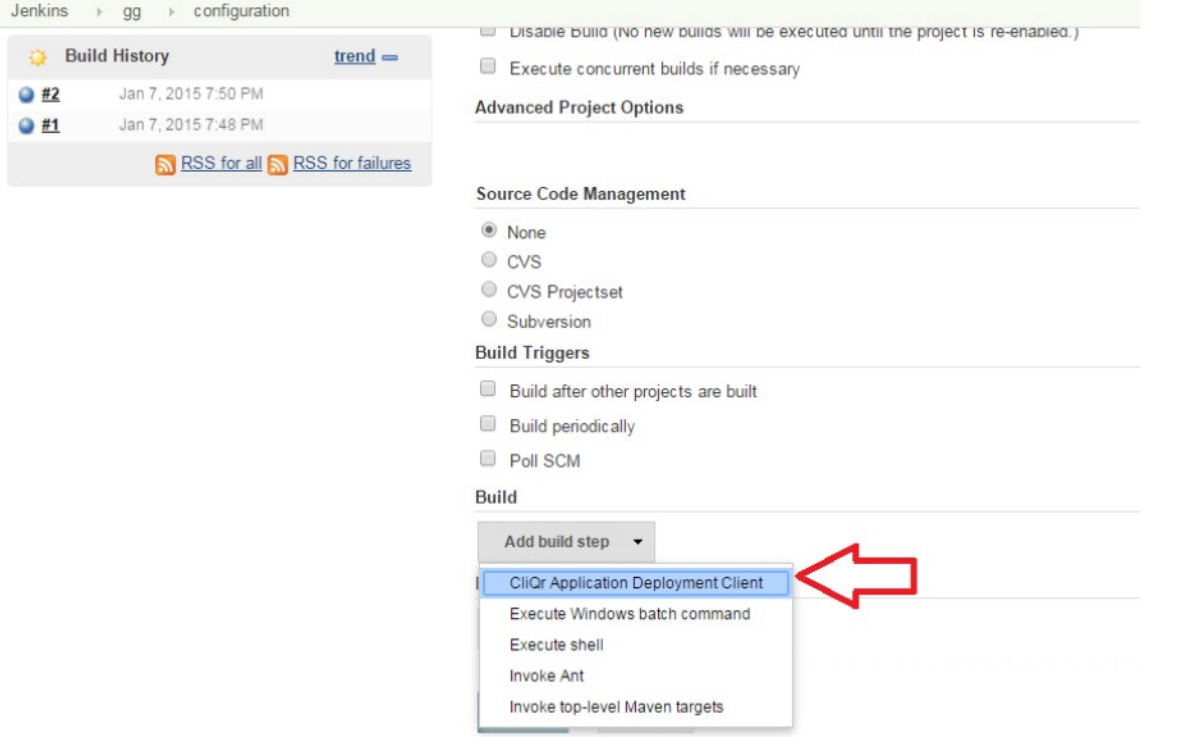

7. CloudCenter アプリケーション導入クライアントを Jenkins に設定して、ビルド システムからの統合と導入(新規または既存ノードでのアップグレー ド)を続行します。

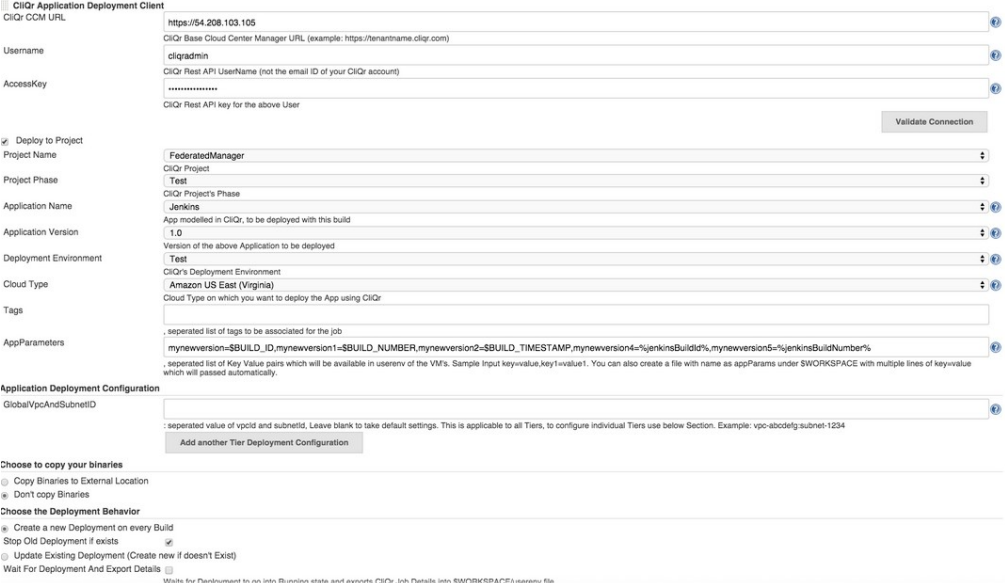

[CloudCenter Application Deployment Client] ページのパラメータのリストを次の表に示します。

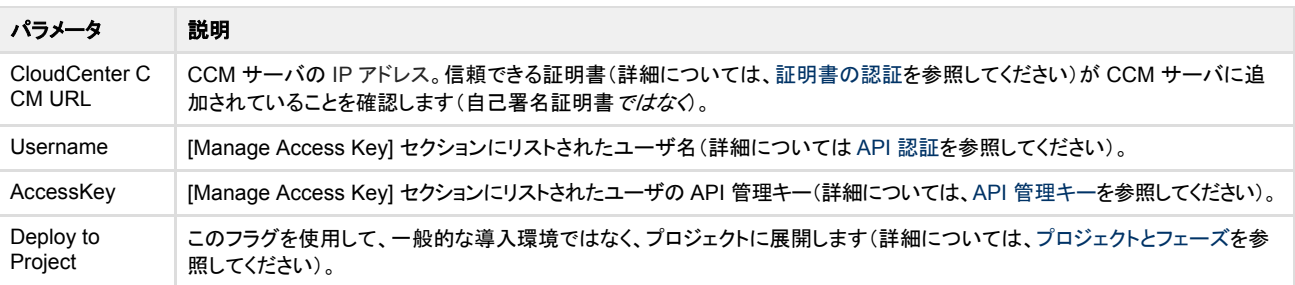

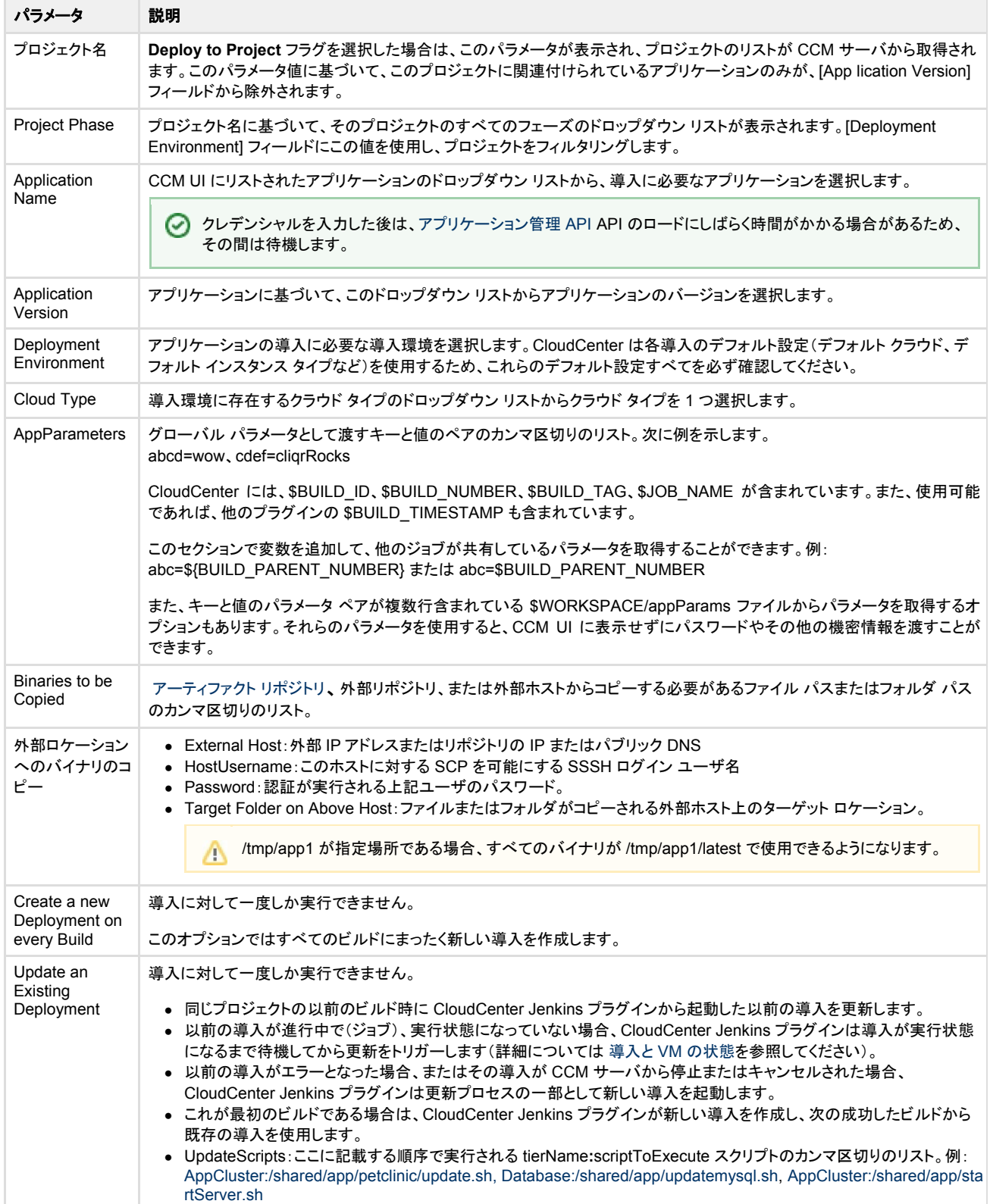

### <span id="page-25-2"></span>**jenkinsBuildId** マクロ

更新スクリプトでは、更新導入時に*コピーするバイナリ*をポイントする引数として、\$BUILD\_ID または %jenkinsBuildId% を渡すことができます。

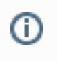

%jenkinsBuildId% マクロは、アプリケーションに固有のマクロではありません。この CloudCenter で定義されたマクロは、Jenkins プラグインを使 用して起動する導入に適用されます。

jenkinsBuildId マクロは、アプリケーションの導入の userenv に Jenkins のビルド ID を渡すために主に使用されます。Jenkins プラグインがトリガーする導 入では userenv に自動的に jenkinsBuildId が設定され、リポジトリ/ストレージ内の正しいバイナリをポイントするために使用されます。たとえば、Web サー バに /shared/app/petclinic/latest/ に設定された以前の war ファイル パスがある場合、この war ファイル(petclinic.war)はこのマクロを使用して /shared/app/petclinic/ %jenkinsBuildId%/petclinic.war をポイントします。

更新導入の場合、既存の導入に渡す必要がある値を変更します。これは、userenv に導入時の古い jenkinsBuildId があるためです。

CloudCenter がターゲット ロケーションで作成するフォルダ名は、ランダムなタイムスタンプ値ではなく、jenkinsBuildId 値を使用するようになります。

### <span id="page-25-3"></span>**Create a New Deployment on Every Build**

このオプションは、すべてのビルドにまったく新しい導入を作成します。

### <span id="page-25-4"></span>**Update an Existing Deployment**

既存の導入を更新した場合は、次のようになります。

- 同じプロジェクトの以前のビルド時に Jenkins プラグインから起動した以前の導入を更新します。
- 以前の導入ジョブがまだ進行中で、実行状態になっていない場合、プラグインは実行状態になるまで待機してから更新をトリガーします。
- 以前の導入がエラー状態で終了するか、またはその導入が CCM から停止またはキャンセルされた場合、プラグインは更新の一部として新たな導 入を起動します。
- はじめてのビルドの場合、このプラグインは新規導入を作成し、次に成功したビルドには、この既存の導入を使用します。
- セキュリティ グループ エラーになった場合は、複数のシステムが同じアカウントにアクセスしていることを必ず確認してください。

# <span id="page-25-0"></span>**SSO**

- [SSO AD](#page-25-1)
- [SAML SSO](#page-26-0)
- 使用例: [Shibboleth SSO](#page-30-0)
- 使用例:[ADFS SAML SSO](#page-34-0)

### <span id="page-25-1"></span>**SSO AD** の統合

- [概要](#page-25-5)
- [ユーザ認証](#page-26-1)
- [削除されたユーザの処理](#page-26-2)

#### <span id="page-25-5"></span>概要

一部の企業には独自の Active Directory(AD)や、その他の類似するセットアップがあり、それらのクレデンシャルを使用して外部アプリケーションやプラット フォームにログインする場合があります。CloudCenter は直接的な AD 認証をサポートしていません。その代わりに、サービス プロバイダー(SP)としての CloudCenter と、ADFS などのお客様の ID プロバイダー(IDP)との間でシングル サインオン(SSO)を使用して統合をサポートします。

CloudCenter は各ベンダーがテナントとしてモデル化されているマルチテナント モデルをサポートします。テナントにはルート階層ツリーの構造が 1 つありま す。各テナントには、一連の固有のユーザが存在します。それらのユーザの 1 人がテナント管理者(ルート管理者またはプラットフォーム管理者とも呼ぶ)で あり、特殊な管理者権限を持っています。

#### **CloudCenter** は **LDAP** や **AD** に対して直接認証されません。 CloudCenter は、SAML 2.0 プロトコル(Ping ID、ADFS、Shibboleth など)をサポートする SSO ID プロバイダー(IDP)を通じて LDAP や AD と のみやり取りします。 CloudCenter を使用して SSO を実装するには、次が必要です。 1. CCM を設定して、認証を SSO IDP にリダイレクトする必要があります。 2. また、ユーザ アクティベーション プロファイルに対して、(SAML IDP によって返された)追加のユーザのカスタム プロパティをマッピング する必要もあります。 3. 次のステップを正常に実行すると、CloudCenter は適切なユーザ グループ メンバーシップと追加のロールおよび権限を自動的に割り当 てます。

### <span id="page-26-1"></span>ユーザ認証

外部 ID プロバイダー(IDP)によって認証されるユーザ(ユーザ X)とは別に、ユーザ X には CCM VM のユーザ データベース内に対応する存在が必要で す。SSO 環境では、ユーザ X が IDP によって認証され、最初に CCM VM を使用すると、プラットフォーム管理者がテナントとテナント管理者を作成していた 場合においては、ユーザ X の認証が CCM ユーザ データベース内に作成されます。

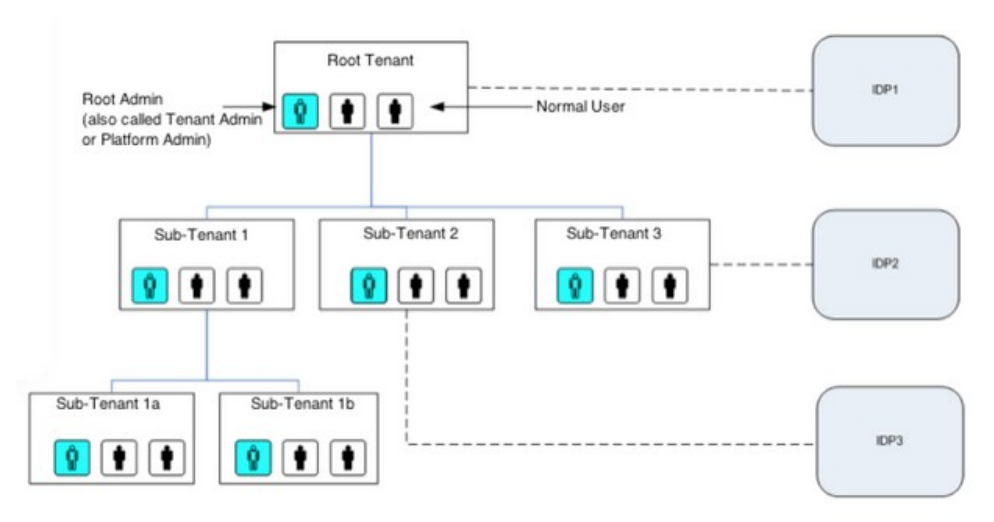

各テナントは、次のように独自の SSO をポイントできます。

- 専用のエイリアス ホスト名を持ち、外部 IDP を使用してユーザを認証するように、各テナントを設定できる。
- 各テナントとユーザには、外部組織とユーザに関連付けるための *externalId* がある。

#### <span id="page-26-2"></span>削除されたユーザの処理

IDP データベースからユーザを削除すると、削除されたユーザは CloudCenter にはログインできませんが、設定や関連付けられた依存関係は CloudCenter プラットフォームにそのまま維持されます。

### <span id="page-26-0"></span>**SAML SSO** の統合

- [概要](#page-27-0)
- [CloudCenter](#page-27-1) サポート
- SAML [認証設定](#page-27-2)
- [その他の参考資料](#page-29-0)

<span id="page-27-0"></span>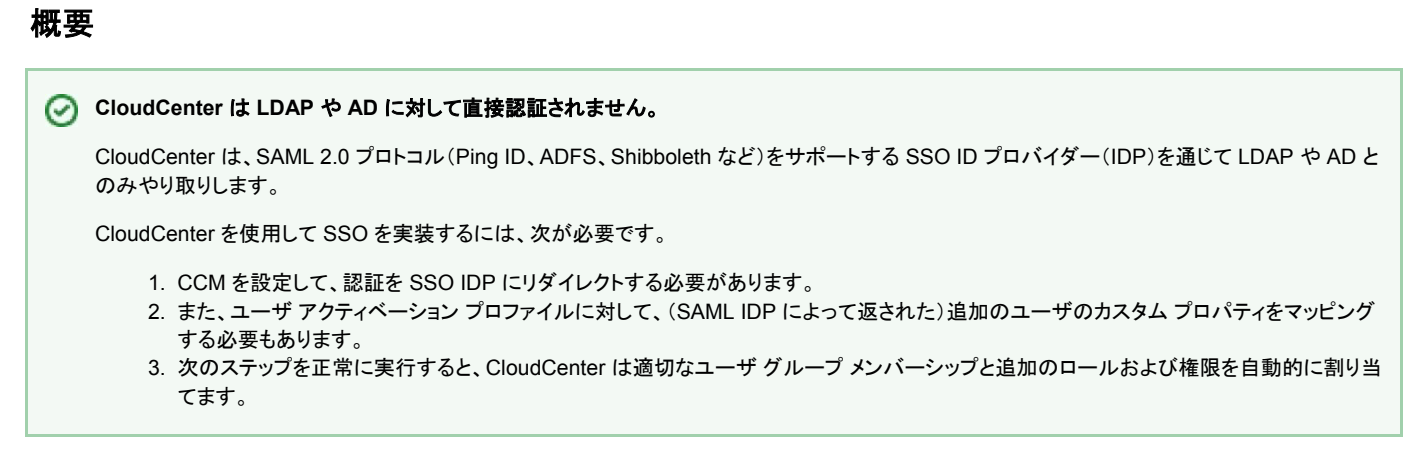

CCM インスタンスは Security Assertion Markup Language (SAML) 2.0 SSO を Spring Security SAML Extension を通じてサポートします。

[システム管理者は](http://docs.cliqr.com/display/CCD46/People)、ルート レベルまたはテナント レベルで SAML 統合を設定できます。この統合を正確に設定するには、導入に応じて、ルート テナントまた はサブテナントに関する次の情報が必要です。

- テナント設定情報
- アクティベーション プロファイル情報

### <span id="page-27-1"></span>**CloudCenter** サポート

詳細については、[CloudCenter](http://ww.cliqr.com/support/) サポートにお問い合わせください。

#### <span id="page-27-2"></span>**SAML** 認証設定

テナントを設定し、SSO を使用するには、次の手順を実行します。

- 1. テナントを作成します[\(サブテナントの設定を](http://docs.cliqr.com/display/CCD46/Sub-Tenant+Configuration)参照してください)。
	- a. [Short Name]:空白文字および特殊文字を使用せずに文字列を入力します。
	- b. [External Id]:テナントが関連付けられている外部システムの組織の ID を入力します。
	- c. [Tenant](http://docs.cliqr.com/display/CCD46/People):そのテナントの CCM サーバのドメイン名。これは、SSO の観点から、サービス プロバイダー(SP)のエンド ポイントして機能します。
- 2. 新しく作成したテナント管理者としてログインし[、アクティベーション](http://docs.cliqr.com/display/CCD46/Activation+Profiles) プロファイルを作成します。
- 3. [Tenant Info] タブをクリックし、新しく作成したアクティベーション プロファイルをデフォルトのアクティベーション プロファイルとして選択します。
- 4. IDP 情報を収集して、IDP が提供するサブジェクト属性を確認し、ユーザ プロパティのマッピング プランに対して IDP サブジェクト属性を作成します。
- 5. システム管理者としてログインし([\[Admin Users\]](http://docs.cliqr.com/display/CCD46/Admin+Users) > [Login as a System Admin] を参照)、[Manage Vendor Admins] タブをクリックして [Authentication Settings] アクション項目を選択します。
- 6. [IDP Settings] セクション、[SP Settings] セクション、および [Attribute Mappings] セクションに情報を入力して [Submit] をクリックします。

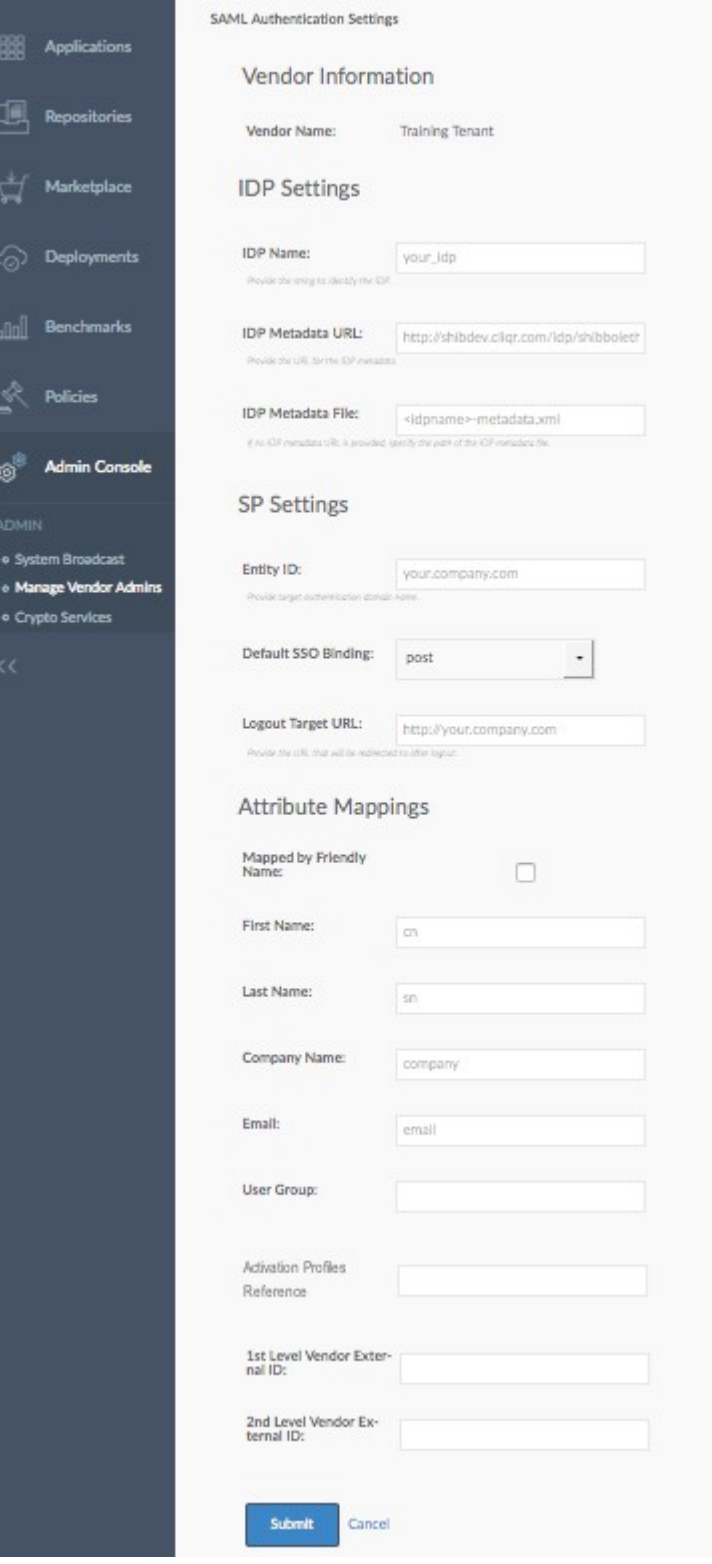

- [IDP Metadata]:CloudCenter と IDP 間相互の信頼関係を構築します。
- [Entity ID]:この認証のターゲット ドメイン名
- [Logout URL]:会社の SAML ページにログインする場合は、ログインしたユーザが SAML ページからログアウトする際にそのユーザをリ ダイレクトするページの URL を指定する必要があります。
- [Attribute Mapping] セクション:CloudCenter 内のユーザ属性にマッピングされる IDP からのフィールドです。これらのフィールドについて不 明な点がある場合は、IDP に問い合わせてください。少なくとも、名、姓、電子メール アドレス、外部ユーザ ID は入力する必要があります。 ● [User Group]:IDP からフィールド名を指定します。これは、ユーザが属するグループを決定するために使用されます。
- [Activation Profiles Reference]:デフォルト プロファイルの代わりに関連付けられたアクティベーション プロファイルを選択するには、メタ データで属性を指定します。
- [1st/2nd Level Vendor External ID]:SSO 自己署名ユーザの正しいテナントへの配置を自動化するために使用します。

● SSO ユーザの適切なテナントへの配置を自動化するためにサブテナントを作成する場合に、外部 ID の設定とともに使用します。 次に例を示します。

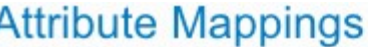

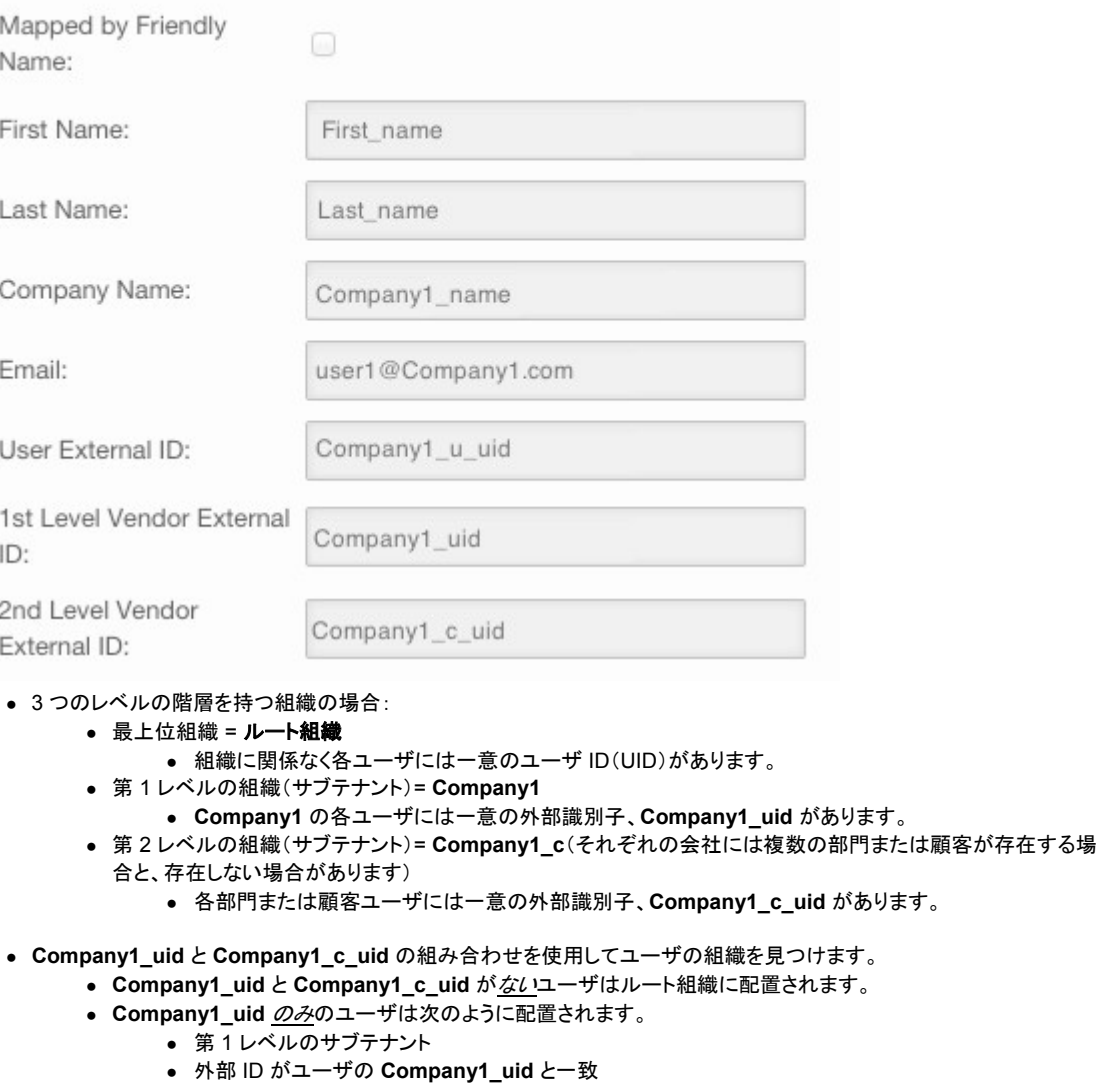

- Company1\_uid と Company1\_c\_uid の*両方*を持つユーザは次のように配置されます。
	- 第2レベルのサブテナント
	- 外部 ID
		- 第 2 レベルのサブテナントがユーザの **Company1\_c\_uid** と一致
		- 第 1 レベルのサブテナントがユーザの **Company1\_uid** と一致
- デフォルトの動作では、ベンダー ID にマッピングされたフィールドの値が空白の場合、ユーザは**ルート** テナントに配置されます。
- デフォルトのマッピングを設定し、[Vendor ID] フィールドに値を指定することによってユーザをブロックすることはできますが、テナ ントの値に一致しません。

● 第 1 レベルと第 2 レベルのベンダーの値と、いずれのテナントの外部 ID にも一致しない外部 ID をマッピングした場 合、それらのユーザにはアクセス権は与えられません。

7. SP メタデータをダウンロードし、それを IDP 管理者に送信して SP を登録します。

### <span id="page-29-0"></span>その他の参考資料

IDP ループの SP グループへのマッピングの例については、[Ping ID](https://ping.force.com/Support/PingIdentityArticle?id=kA3400000008RyhCAE&categ=All) ナレッジ ベースを参照してください。

## <span id="page-30-0"></span>**Shibboleth SSO** 統合の使用例

- [CloudCenter](#page-30-1) サポート
- Shibboleth [のインストール](#page-30-2)
- [Shibboleth](#page-31-0) の設定

### <span id="page-30-1"></span>**CloudCenter** サポート

詳細については、[CloudCenter](http://ww.cliqr.com/support/) サポートにお問い合わせください。

#### **CloudCenter** は **LDAP** や **AD** に対して直接認証されません。 ∞

CloudCenter は、SAML 2.0 プロトコル(Ping ID、ADFS、Shibboleth など)をサポートする SSO ID プロバイダー(IDP)を通じて LDAP や AD と のみやり取りします。

CloudCenter を使用して SSO を実装するには、次が必要です。

- 1. CCM を設定して、認証を SSO IDP にリダイレクトする必要があります。
- 2. また、ユーザ アクティベーション プロファイルに対して、(SAML IDP によって返された)追加のユーザのカスタム プロパティをマッピング する必要もあります。
- 3. 次のステップを正常に実行すると、CloudCenter は適切なユーザ グループ メンバーシップと追加のロールおよび権限を自動的 に割り当てます。

### <span id="page-30-2"></span>**Shibboleth** のインストール

1. Tomcat 6 で Ubuntu のベース イメージを準備します。

**バン次に、Tomcat6 の手順を示します(Tomcat 7 には制限があるため)。** 

Jetty 7 も使用できますが、Jetty を使用する場合は次の手順とは異なります。

- 2. 最新の Shibboleth IDP ソフトウェアを <http://shibboleth.net/downloads/identity-provider/latest/> から /shib-distro/ にダウンロードします。
- 3. 次のようにアーカイブを解凍します。
- **sudo unzip /opt/shib-disto/shibboleth.zip** 4. 承認済みのディレクトリから Tomcat にファイルをコピーします。 **sudo cp /shib-disto/shibboleth/endorsed/\* /usr/local/tomcat6/endorsed/".** これを承認済みのディレクトリにする必要がある場合があります。 **sudo mkdir /usr/local/tomcat6/endorsed**
- 5. [Tomcat6-dta-ssl-1.0.0.jar](https://build.shibboleth.net/nexus/content/repositories/releases/edu/internet2/middleware/security/tomcat6/tomcat6-dta-ssl/1.0.0/tomcat6-dta-ssl-1.0.0.jar) をダウンロードし、TOMCAT\_HOME/lib にコピーします。 **sudo cp /tmp/tomcat6-dta-ssl-1.0.0.jar /usr/local/tomcat6/lib**
- 6. Shibboleth をインストールします。
	- a. **cd /shib-distro/shibboleth/**
	- b. **sudo ./install.sh**
	- c. **Enter** キーを押してデフォルトのインストール パスである /opt/shibboleth-idp を承認します。
	- d. **Enter** キーを押してサーバの完全修飾ドメイン名(FQDN)(idp01.cloudcenter.com など)を承認します。
	- e. パスワードを入力して、キーストーンを作成します。
- 7. 属性要求の [Certificate] をオフにします(詳細については[、属性要求に対する](https://www.switch.ch/aai/support/disable-webserver-ca-validation.html) Web サーバ CA 検証の無効化を参照してください)。または、SP (サービス プロバイダー)(この使用例では CCM サーバ)からの証明書が Shibboleth で信頼されていることを確認します。
	- a. ルートとして、java のセキュリティ プロバイダーである Shibboleth-AnyCert.jar ファイルを JRE lib/ext ディレクトリにコピーします。 wget<http://www.switch.ch/aai/downloads/Shibboleth-AnyCert.jar>

Ccp Shibboleth-AnyCert.jar \${JAVA\_HOME}/jre/lib/ext/Shibboleth-AnyCert.jar

b. Security.provider セクションに行を追加して、次のセキュリティ プロバイダーを \${JAVA\_HOME}/jre/lib/security/java.security に追 加します。

```
security.provider.7=edu.internet2.middleware.shibboleth.quickInstallIdp. 
AnyCertProvider
```
コネクタ全体を設定するときは、ステップ c. は、下記の手順 8 に含まれています。既存のトラストストアがない場合は、最 G) 初にトラストストアを作成する必要があります。

c. \${CATALINA\_HOME}/conf/server.xml ファイルで、次の例に示すように、AnyCert トラストストア アルゴリズムに使用する、クライア ント認証が必要な Attribute Authority Connector を設定します。

```
<Connector
    truststoreFile="/etc/shibboleth/truststore.jks"
    truststorePass="$TRUSTSTORE_PASSWORD$"
    truststoreAlgorithm="AnyCert"
/>
```
Tomcat がこのコネクタにトラストストアを使用することはないはずですが、ダミー証明書であっても、少なくても 1 つの証明書を含むト ラストストアを指定することも必要です。

- 8. Tomcat server.xml にコネクタを追加します。
	- a. **sudo vi /usr/local/tomcat6/conf/server.xml**
	- b. 次のように、コネクタを追加します。「PASSWORD」は、インストール時に IDP に入力したパスワードに置き換えます。shibboleth を別の場 所にインストールした場合は、赤で示したパスを必ず更新します。

```
<Connector port="443"
           protocol="org.apache.coyote.http11.Http11Protocol" 
           SSLImplementation="edu.internet2.middleware.security.tomcat6.
             DelegateToApplicationJSSEImplementation"
           scheme="https"
          SSLEnabled="true"
           clientAuth="want"
           keystoreFile="/opt/shibboleth-idp/credentials/idp.jks"
           keystorePass="PASSWORD"
truststoreFile="/opt/shibboleth-idp/credentials/trustore.jks"
truststorePass="osmosix"
truststoreAlgorithm="AnyCert"
/>
```
- 9. WAR ファイルを展開する ...webapps/ROOT/ の場所に WAR ファイルをコピーする代わりに、Shibboleth ではコンテキスト展開フラグメントの使用 を推奨します。
	- a. ファイル TOMCAT\_HOME/conf/Catalina/localhost/idp.xml "sudo vi /usr/local/tomcat6/conf/Catalina/localhost/idp,xml を作成します。

```
b. 次のコンテキスト情報を追加します。別の場所にインストールした場合は、赤で示したパスを更新します。
```

```
<Context docBase="/opt/shibboleth-idp/war/idp.war"
        privileged="true"
        antiResourceLocking="false"
        antiJARLocking="false"
        unpackWAR="false"
        swallowOutput="true" />
```
#### <span id="page-31-0"></span>**Shibboleth** の設定

Shibboleth には基本的に 4 つのコンフィギュレーション ファイルがあります。すべてのファイルが /opt/shibboleth-idp/conf/ にあります。詳細については、 [IdPAuthUserPass](https://wiki.shibboleth.net/confluence/display/SHIB2/IdPAuthUserPass) を参照してください。

- attribute-resolver.xml では、認証ソース(この例では Active Directory)とユーザにプルする属性を定義します。
- attribute-filter.xml では、SP にリリースするユーザ属性と、リリース先の SP を定義します。
- Handler.xml では、ユーザ認証/セッションの処理方法を定義します。
- Login.config では、ユーザの認証方法を定義します。
- 1. cd /opt/shibboleth-idp/conf
- 2. login.config に次の行を追加します。赤で示された項目を更新して Active Directory の設定に合わせます。
	- a. ホストは Active Directory のグローバル カタログです。フェールオーバーや冗長性を提供するために複数のサーバをスペースで区切って 入力することができます。認証用に複数のサーバを使用する場合は、同じ一連のサーバを使用して属性を解決する必要があります。
	- b. ベースは、検索ベースです。ドメイン名が反映されるように更新します。すべてのユーザが AD 内のデフォルトの Users フォルダに存在して いる場合は、cn=Users,dc=cloudcentertech,dc=local を使用できます。ユーザ アカウントがドメインの異なる領域にある場合は、ルートま たはディレクトリを使用する必要がある場合があります。
	- c. このアカウントの username\password については、[CloudCenter](http://ww.cliqr.com/support/) サポートにご連絡ください。
	- d. 複数の LDAP(AD)ディレクトリに対して、または同じディレクトリ内で異なる検索ベースで認証を行う必要がある場合は、login.config を設 定します。詳細については、[IdPAuthUserPass](https://wiki.shibboleth.net/confluence/display/SHIB2/IdPAuthUserPass) を参照してください。
	- e. ログイン ページの例は、*src/main/webapp/login.jsp* の IdP ディストリビューションにあります。ログイン ページをカスタマイズする方法につ いては、[IdPAuthUserPassLoginPage](https://wiki.shibboleth.net/confluence/display/SHIB2/IdPAuthUserPassLoginPage) を参照してください。

hibUserPassAuth { edu.vt.middleware.ldap.jaas.LdapLoginModule required host="ad01.cloudcenter.com" port="3268" base="dc=cloudcentertech,dc=local" ssl="false" userFilter="sAMAccountName={0}" serviceUser=["saml@cloudcentertech.local"](mailto:saml@cloudcentertech.local) serviceCredential="CloudCenterWin2day!" subtreeSearch="true" referral="follow"; };

#### 3. Handler.xml を変更します。

a. UsernamePassword LoginHandler を見つけ、有効にします。LoginHandler を有効にするセクションの後の <!-- before the section and the --> を削除します。

```
<LoginHandler xsi:type="UsernamePassword"
   jaasConfigurationLocation="file:///opt/shibboleth-idp/conf/login.config">
<AuthenticationMethod>rn:oasis:names:tc:SAML:2.0:ac:classes:
PasswordProtectedTransport</AuthenticationMethod>
</LoginHandler>
```
b. RemoteUser Login Handler を見つけ、無効にします。コメント アウトするには、次のセクションの末尾に <!-- in front and --> を配置します。

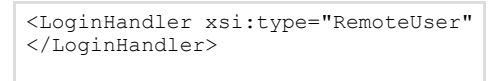

#### 4. attribute-resolver.xml を編集します。

- a. LDAP データ コネクタを追加し、ユーザおよびそれらの属性の解決に使用する Active Directory をポイントします。以下の情報を次のファ イルに入力します。
	- <!-- LDAP Connector -->

一意の DataConnecter ID を選択し、複数のソースに対するユーザ認証を保証して、さらにコネクタを追加できるようにします。また、ユー ザを解決するために属性を追加する場合は、ID を参照する必要もあります。

<resolver:DataConnector id="cloudcenterLDAP" xsi:type="LDAPDirectory" xmlns="urn:mace:shibboleth:2.0:resolver:dc" ldapURL="ldap://10.100.1.220:3268" baseDN="dc=cloudcentertech,dc=local" principal=["saml@cloudcentertech.local](mailto:saml@cloudcentertech.local)" principalCredential="CloudCenterWin2day!"> <FilterTemplate> <![CDATA[ (sAMAccountName=\$requestContext.principalName) ]]> </FilterTemplate> <LDAPProperty name="java.naming.referral" value="follow"/> </resolver:DataConnector>

- b. 高度な設定(コネクタ、フィルタリングなどに冗長 LDAP サーバを使用)については、[ResolverLDAPDataConnector](https://wiki.shibboleth.net/confluence/display/SHIB2/ResolverLDAPDataConnector) を参照してください。
- c. 名前識別子の属性を追加します。ファイルには、transientId を使用するように属性がすでに設定されています。永続的 ID (sAMAccountName にマッピング)を設定する必要があります。これは、CloudCenter プラットフォームは外部 ID をこの属性にマップする ためです(この ID が一時的なものである場合は問題を引き起こす可能性があります)。
- d. Dependency ref に作成したコネクタを参照していることを確認します。

<resolver:AttributeDefinition id="sAMAccountName" xsi:type="Simple" xmlns="urn:mace:shibboleth:2.0:resolver:ad" sourceAttributeID="sAMAccountName">

<resolver:Dependency ref="cloudcenterLDAP" />

<resolver:AttributeEncoder xsi:type="enc:SAML1StringNameIdentifier" nameFormat="urn:mace:shibboleth:1.0:nameIden tifier"/>

<resolver:AttributeEncoder xsi:type="enc:SAML2StringNameID" nameFormat="urn:oasis:names:tc:SAML:2.0:nameid-for mat:persistent"/>

</resolver:AttributeDefinition>

- e. 該当するすべてのユーザ属性に属性定義リゾルバを追加します。
	- CloudCenter プラットフォームには、ユーザの名、姓、電子メール、およびユーザ ID(UID)の 4 つの属性が必要です。
	- ルート テナント レベルで SSO を設定し、第 1 レベルのサブテナントに対して機能させる場合は、ユーザが属しているべきテナント をマークする属性が必要です。
	- SSO を第 2 レベルのサブテナントに対して機能させるには、属性がもう 1 つ必要です。
- f. 作成したデータ コネクタのしたにこれを追加して 4 つの必須属性をプルします。

Dependency ref= の下に作成したコネクタを参照します。複数のコネクタを使用する場合は、属性リゾルバの複数のコピーで  $\circ$ Dependency ref を変更します。

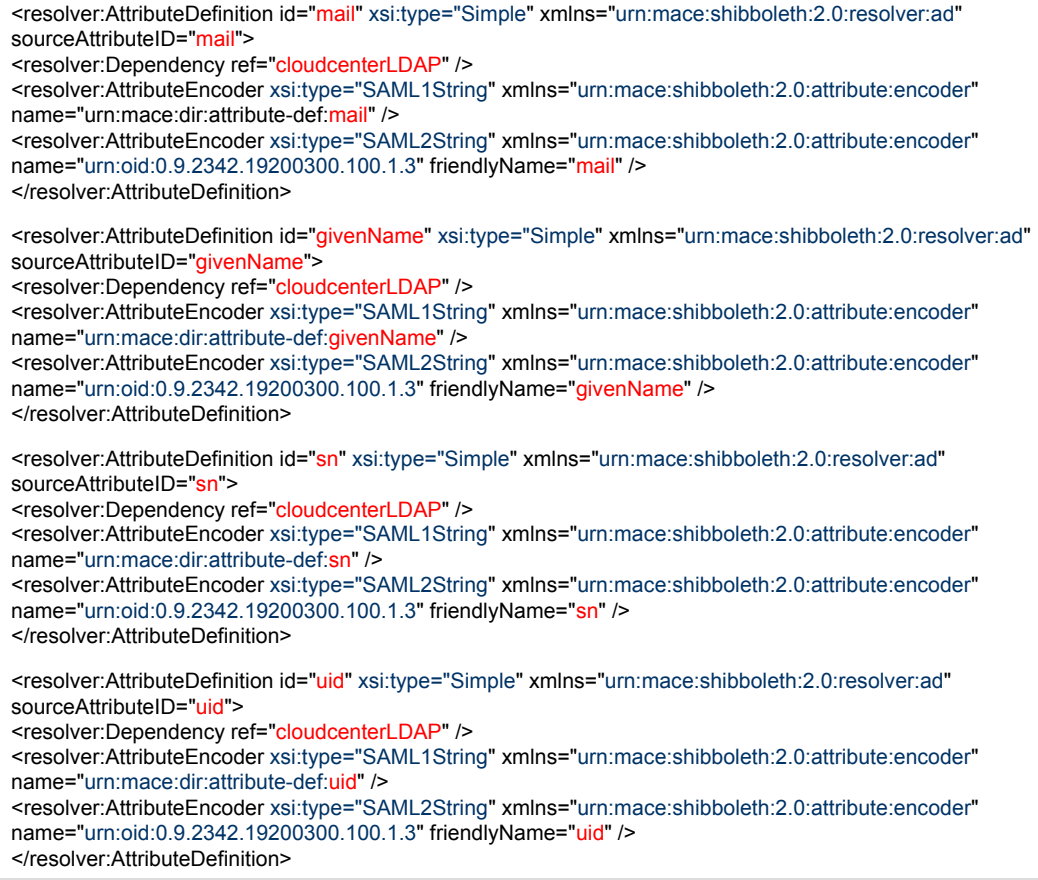

- g. 必須のすべての属性(少なくても 4 つの必須 CloudCenter 属性)がグローバル カタログにパブリッシュされます。すべての属性が自動的 に公開されるとは限りません。追加の属性を使用した場合は、それらの属性もグローバル カタログにパブリッシュされることを確認します。
- h. AD [内のデフォルト属性を](http://www.kouti.com/tables/userattributes.htm)参照し、Global Catalog カラムを組み込むと、デフォルトでグローバル カタログに存在するかどうかを確認するこ とができます。
- i. 属性の複製を変更するには、グローバル [カタログと一部の属性セットを](http://blogs.technet.com/b/musings_of_a_technical_tam/archive/2012/02/10/global-catalogs-and-the-partial-attribute-set.aspx)参照してください。
- j. 新しいスキーマ [クラスまたは属性の定義を追加します。](https://technet.microsoft.com/en-us/library/cc784557(v=ws.10).aspx)
- k. SSO を設定して複数の AD ドメインからユーザを認証する場合は、[IdPMultipleLDAP](https://wiki.shibboleth.net/confluence/display/SHIB2/IdPMultipleLDAP) を参照してください。

#### 5. attribute-filter.xml を編集します。

- a. 次の AttributeRules を追加して、SP に解決する属性(この例では CloudCenter)をリリースします。AttributeFilterPolicy の後に追加して 一時 ID を任意のユーザにリリースします。
- b. 他の属性をプルした場合は、ルールを追加してそれらもリリースします。

<afp:AttributeRule attributeID="sAMAccountName"> <afp:PermitValueRule xsi:type="basic:ANY"/> </afp:AttributeRule>

<afp:AttributeRule attributeID="mail"> <afp:PermitValueRule xsi:type="basic:ANY"/> </afp:AttributeRule>

<afp:AttributeRule attributeID="sn"> <afp:PermitValueRule xsi:type="basic:ANY"/> </afp:AttributeRule>

<afp:AttributeRule attributeID="givenName"> <afp:PermitValueRule xsi:type="basic:ANY"/> </afp:AttributeRule>

<afp:AttributeRule attributeID="description"> <afp:PermitValueRule xsi:type="basic:ANY"/> </afp:AttributeRule>

6. Tomcat を再起動します。 **cd /usr/local/tomcat6/bin ./shutdown.sh ./startup.sh**

### <span id="page-34-0"></span>**ADFS SAML SSO** の統合

- [概要](#page-34-1)
- [ドメインおよびポータルの確認](#page-34-2)
- [CloudCenter](#page-35-0) サポート
- SAML [認証設定](#page-35-1)
- ADFS [の信頼設定](#page-35-2)

#### <span id="page-34-1"></span>概要

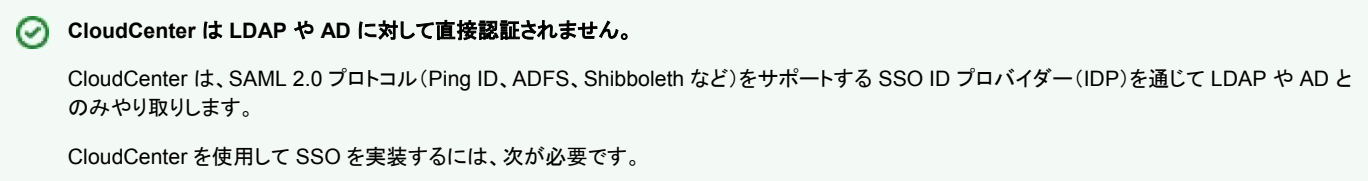

- 1. CCM を設定して、認証を SSO IDP にリダイレクトする必要があります。
	- 2. また、ユーザ アクティベーション プロファイルに対して、(SAML IDP によって返された)追加のユーザのカスタム プロパティをマッピング する必要もあります。
	- 3. 次のステップを正常に実行すると、CloudCenter は適切なユーザ グループ メンバーシップと追加のロールおよび権限を自動的に 割り当てます。

CCM インスタンスは Security Assertion Markup Language (SAML) 2.0 SSO を Spring Security SAML Extension を通じてサポートします。

[システム管理者は](http://docs.cliqr.com/display/CCD42/People)、ルート レベルまたはテナント レベルで SAML の統合を設定できます。この統合を正確に設定するには、導入に応じて、ルート テナントま たはサブテナントに関する次の情報が必要です。

- [テナント情報](http://docs.cliqr.com/display/CCD46/Tenant+2BInformation)
- [アクティベーション](http://docs.cliqr.com/display/CCD46/Activation+2BProfiles) プロファイル情報

### <span id="page-34-2"></span>ドメインおよびポータルの確認

次の情報が正確であることを確認します。

- CCM のタイムゾーンと時刻(および関連付けによるその他すべてのアプライアンス)が AD ドメイン コントローラと一致している。
- FQDN ポータル ページのログイン ([https://cloud.core.enterpise.com](https://cloud.core.enterpise.com/) など)が正確である。

### <span id="page-35-0"></span>**CloudCenter** サポート

詳細については、[CloudCenter](http://ww.cliqr.com/support/) サポートにお問い合わせください。

#### <span id="page-35-1"></span>**SAML** 認証設定

テナントを設定し、SSO を使用するには、次の手順を実行します。

- 1. テナントを作成します[\(サブテナントの設定を](http://docs.cliqr.com/display/CCD46/Sub-Tenant+Configuration)参照してください)。
	- a. [Short Name]:空白文字および特殊文字を使用せずに文字列を入力します。
	- b. [External Id]:テナントが関連付けられている外部システムの組織の ID を入力します。
- c. [Tenant](http://docs.cliqr.com/display/CCD42/People):そのテナントの CCM サーバのドメイン名。これは、SSO の観点から、サービス プロバイダー(SP)のエンド ポイントして機能します。 2. 新しく作成したテナント管理者としてログインし[、アクティベーション](http://docs.cliqr.com/display/CCD46/Activation+Profiles) プロファイルを作成します。
- 3. [Vendor Info] タブをクリックし、新しく作成したアクティベーション プロファイルをデフォルトのアクティベーション プロファイルとして選択します。
- 4. システム管理者としてログインし([\[Admin Users\]](http://docs.cliqr.com/display/CCD46/Admin+Users) > [Login as a System Admin] を参照)、[Manage Vendor Admins] タブをクリックして [Authentication Settings] アクション ドロップダウンをこのテナントに選択します。

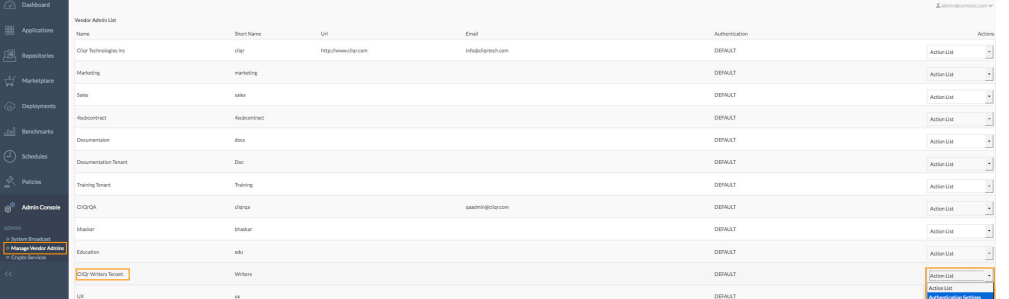

- 5. [IDP Settings] に情報を入力します。
	- a. [IDP Name](名前の例ではサポート対象の AD ドメインを示しています)
	- b. [IDP Metadata URL]:CloudCenter プラットフォームと IDP 間の相互の信頼関係を確立します(現在、HTTPS はサポートされていないた め、HTTP を使用します)。
	- c. [IDP Metadata File](該当する場合)。
- 6. [SP Settings] に情報を入力します。
	- a. [Entity Id]:この認証のターゲット ドメイン名(ログイン ページの DNS 名が必要です)
	- b. デフォルトの **SSO** バインディングは、ポスト時はそのままにします
	- c. [Logout Target URL]:会社の SAML ページにログインする場合は、ログインしたユーザが SAML ページからログアウトする際にそのユー ザをリダイレクトするページの URL を指定する必要があります([Entity ID] と同じである可能性があります)。
- 7. [Attribute Mappings] セクションに情報を入力します。これらは、CloudCenter プラットフォーム内のユーザ属性にマッピングされる IDP からのフィー ルドです。これらのフィールドについて不明な点がある場合は、IDP に問い合わせてください。少なくとも、名、姓、電子メール アドレス、外部ユーザ ID は入力する必要があります。
	- a. 名のマッピングを入力します (<http://schemas.xmlsoap.org/ws/2005/05/identity/claims/givenname>)。
	- b. 姓のマッピングを入力します(<http://schemas.xmlsoap.org/ws/2005/05/identity/claims/surname>)。
	- c. 電子メールのマッピングを入力します (<http://schemas.xmlsoap.org/ws/2005/05/identity/claims/emailaddress>)。
	- d. ユーザグループのマッピングを入力します (<http://schemas.xmlsoap.org/claims/Group>)。
	- e. メタデータ ファイルをダウンロードします。
- 8. [Submit] をクリックします。`

### <span id="page-35-2"></span>**ADFS** の信頼設定

ADFS の信頼設定を行い、対応する要求規則を編集するには、次の手順を実行します。

- 1. AD FS Manager で、[AD FS] > [Trust Relationship] > [Relying Party Trusts] を選択し、[Add Relying Party Trust] をクリックして Add Relying Party Trust ウィザードを開きます。
- 2. [Welcome] ページで [Start] をクリックします。
- 3. [Select Import Data from a file] ページで、sp-xxxxx.xml を参照し、選択します。
- 4. [Next] をクリックします。
- 5. [Display name] に表示名を指定します。
- 6. [Next] をクリックします。
- 7. [Configure Multi-factor Authentication Now?] ページで [I do not want to configure multi-factor authentication settings for this relying party trust at this time] を選択します。
- 8. [Next] をクリックします。
- 9. [Choose Issuance Authorization Rules] ページで、[Permit all users to access this relying party] を選択します。
- 10. [Next] をクリックします。
- 11. [Ready to Add Trust] ページで、新しい信頼当事者証明のプロパティを入力し、[Next] をクリックして、信頼当事者証明情報を保存します。
- 12. [Finish] ページで、[Close] をクリックします。このアクションが [Edit Claim Rules] ボックスに自動的に表示されます。
- 13. [Properties] をクリックします。
- 14. [Advanced] タブの [Secure hash algorithm] で [SHA-1] を選択し、[OK] をクリックします。
- 15. リストで、要求規則を作成する信頼をクリックします。
- 16. 選択した信頼を右クリックし、[Edit Claim Rules] をクリックします。
- 17. [Select Rule Template] ページの [Claim rule template] でリストから [Send LDAP Attributes as Claims] をクリックし、[Next] をクリックします。
- 18. [Configure Rule] ページの [Claim rule name] の表示名フィールドに *Get Attributes* と入力します。
- 19. [Mapping of LDAP attributes to outgoing claim types] で、次の **LDAP** 属性を選択し、対応する出力方向の要求の種類タイプをドロップダウン リ ストから選択します。
	- a. [Given-Name]: 姓名の名
		- b. [Surname]:姓名の姓
		- c. [E-Mail-Addresses]:電子メール アドレス
		- d. [Token-Groups Unqualified Names]:グループ

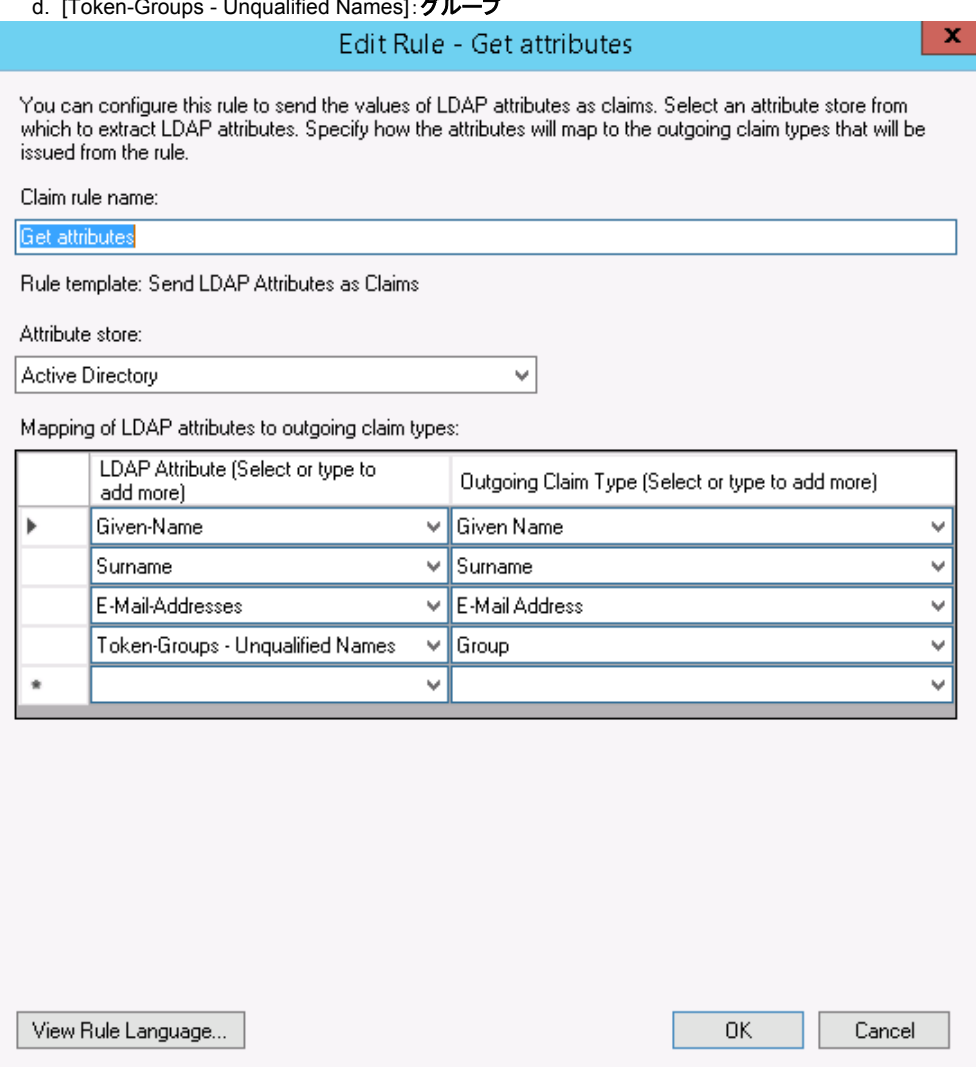

- 20. [OK] をクリックします。
- 21. 別の規則を入力方向の要求のトランスフォーム テンプレートに追加します。[Select Rule Template] ページの [Claim rule template] で、 リストから [Transform an Incoming Claim] を選択し、[Next] をクリックします。
- 22. NameID に対して規則に SAM という名前を指定して、次の値をマッピングします。
	- a. [Incoming claim type]: 電子メール アドレス
	- b. [Outgoing claim type]:名前 **ID**
	- c. [Outgoing name ID format]:**Email**

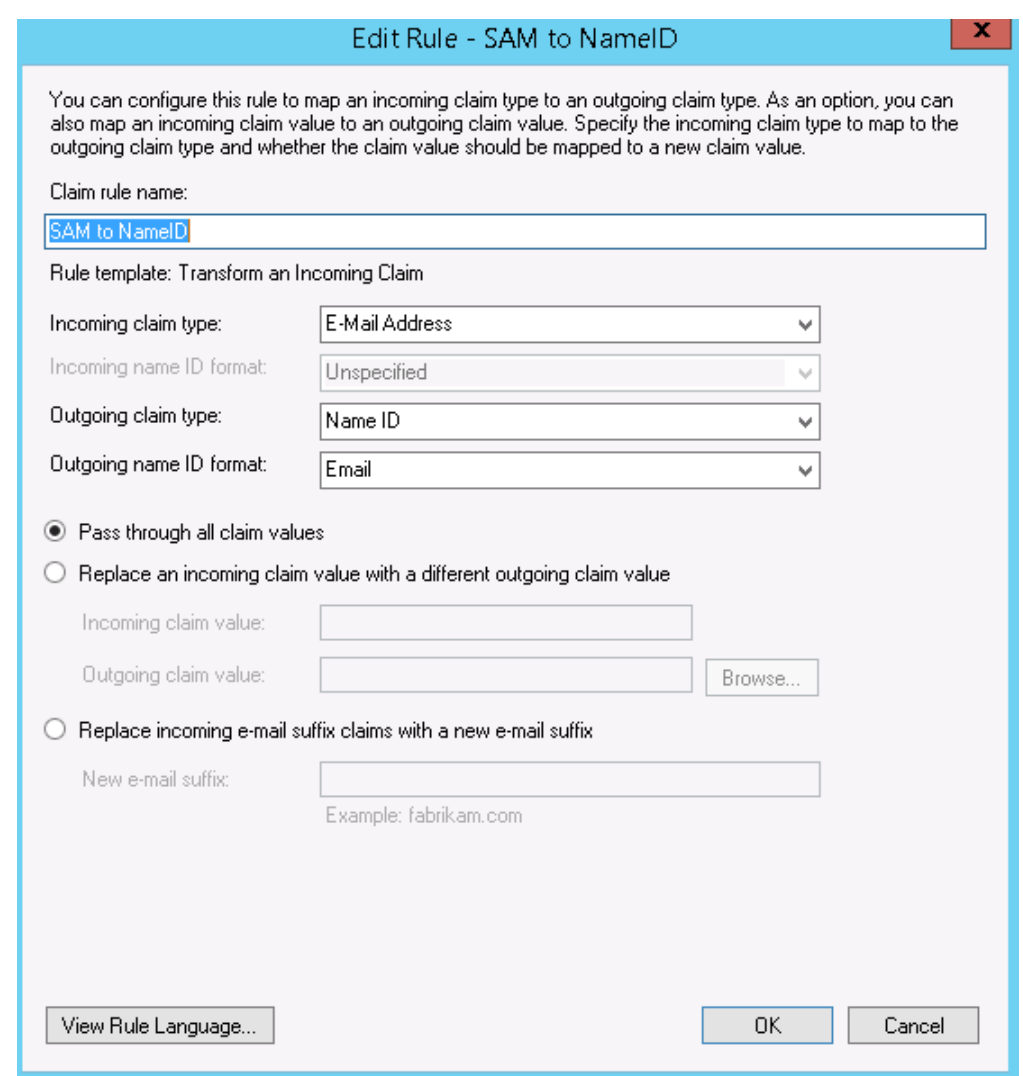

23. [OK] をクリックします。

これで、ADFS SAML SSO の統合が設定されました。

# <span id="page-37-0"></span>**ServiceNow**

- [アーキテクチャの概要](#page-37-1)
- [統合の概要](#page-39-0)
- [インストールおよび設定](#page-41-0)

### <span id="page-37-1"></span>**CloudCenter**:**ServiceNow** の統合のアーキテクチャの概要

- [概要](#page-37-2)
- [アーキテクチャ](#page-38-0)
- [統合の要件](#page-38-1)
- [機能](#page-39-1)

#### <span id="page-37-2"></span>概要

Cisco Cloud Center には ServiceNow によって認定された統合アプリケーションがあり、ServiceNow の App Store からダウンロードできます。統合アプリ は、ServiceNow の CMS 内と、「プライベート アプリケーション スコープ」空間内で開発されます。これによって ServiceNow 環境の他の部分に対するリソー スの可用性が制限されますが、統合アプリがグローバル スコープに影響を与えず、顧客の ServiceNow 環境の全体的な整合性を維持するようにします。

## <span id="page-38-0"></span>アーキテクチャ

次の図に、Cisco CloudCenter と ServiceNow 間の通信を示します。すべての通信が Rest API コールを通じて行われます。

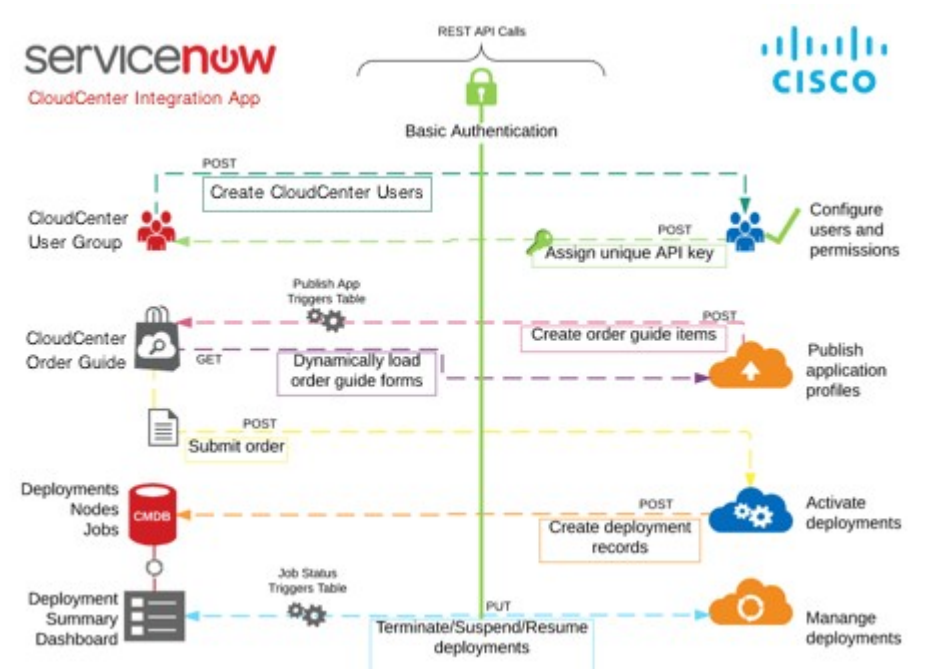

- ユーザの作成:ServiceNow のユーザ レコードは、設定プロセス時に設定されたグループに追加されます。ユーザがグループに追加されると、アウ トバンド REST が実行され、対応するユーザ レコードを CloudCenter に作成してアクティベートし、CloudCenter API への後続のコールの認証に 使用される API キーが ServiceNow ユーザに割り当てられます。
- パブリッシュ:アプリケーションが CloudCenter から ServiceNow にパブリッシュされると、ServiceNow に対してインバンド REST コールが実行さ れ、アプリケーション プロファイルが作成されます。ServiceNow への最初のパブリッシュの後、アプリケーションが CloudCenter で更新されている 場合は、管理者は ServiceNow にアプリケーションを再パブリッシュする必要があります。
- 注文:アプリケーションがカタログを通じて要求されると、関連付けられた導入の設定項目(CI)と論理 CI グループが作成されます。その後、アウト バウンド REST コールが実行され、導入 CI が更新され、関連付けられたノードとジョブ CI が作成されます。
- 導入管理: CloudCenter に導入関連の更新がある場合は、インバンド REST コールが実行され、それらの更新が関連付けられた CCI にプッシュさ れます。

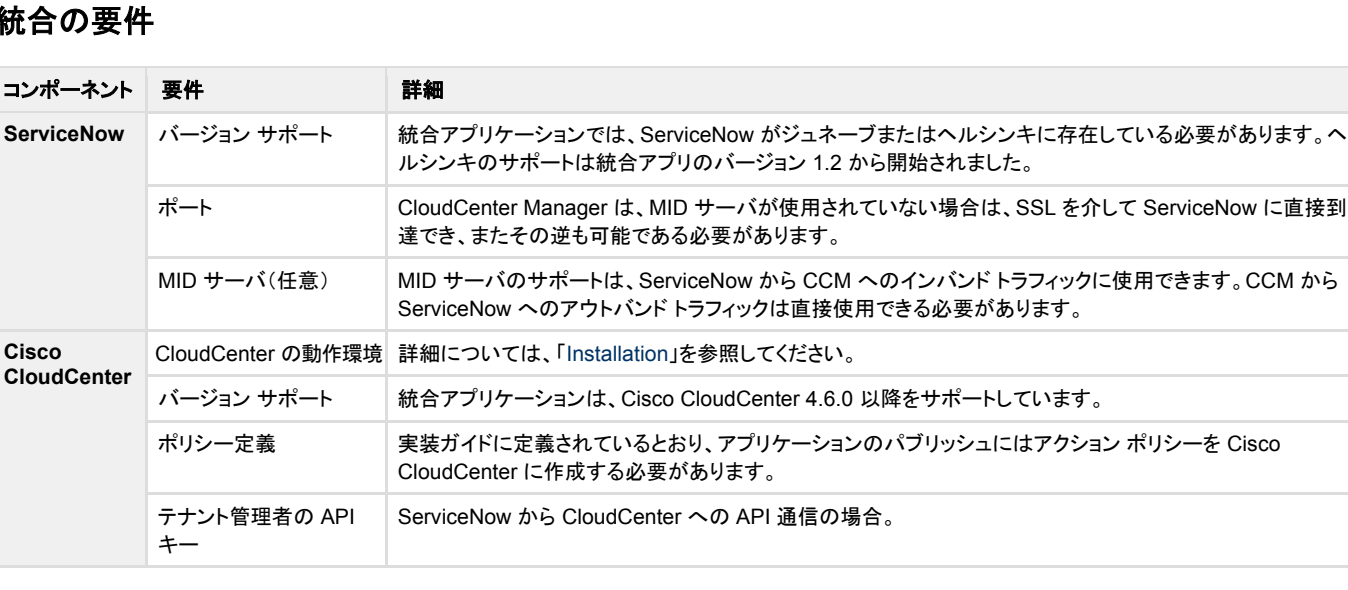

## <span id="page-38-1"></span>統合の要件

#### <span id="page-39-1"></span>機能

- **MID Server**:統合は、MID サーバの有無を問わず、ServiceNow 環境をサポートします。
- アプリケーション セキュリティ:すべての API キーが*パスワード(2 方向暗号化)*内部タイプを使用して暗号化されます。CloudCenter へのコールに は、ユーザに関連付けられた API キーを使用した基本的な認証が必要です。
- アプリケーション コンポーネント:統合アプリは、多数のスクリプト インクルード、ビジネス ルール、および一部の ServiceNow テーブルの拡張など のテーブルを作成します。
- 変更されたコンポーネント:統合は ServiceNow 内の*発注書*コンポーネントを変更します。
- アプリケーションのカスタマイズ:統合アプリケーションをカスタマイズできます。顧客が自社のローカルインストールに変更を行った場あい、それらの 変更は、今後の製品の更新によってローカルの変更が上書きされた場合を考え、アップデート設定で維持されるようにすることを推奨します。
- 製品(アプリケーション)カタログ:統合では Angular を使用して開発された新しい製品カタログが追加されます。統合アプリは OOB ServiceNow を 使用しません。
- 見積もりの生成:統合は CloudCenter に保存されたイメージまたはクラウド コストのデータに依存してチェックアウト フォームに見積もりを提供しま す。見積もりを概算として使用し、開発コストを決定します。
- 導入の運用コスト:統合は、各開発の運用コストを最初の見積もりプロセス時に取得したコスト データに基づいて維持します。

### <span id="page-39-0"></span>**CloudCenter** と **ServiceNow** の統合の概要

- [概要](#page-39-2)
- [統合の詳細](#page-39-3)
- [利点](#page-40-0)
- [機能](#page-40-1)

#### <span id="page-39-2"></span>概要

Cisco CloudCenter を使用すると、サービス マネージャとアプリケーション所有者は、アプリケーション プロファイルを任意の場所に導入し、それらを ServiceNow にパブリッシュすると、簡単にモデルを作成できます。

ServiceNow を使用すると、ユーザはサポート対象のデータセンターまたはクラウドへの導入を、各オプションのコストの対照比較とともに要求することがで きます。

Cisco CloudCenter と ServiceNow の統合は、IT サービス管理(ITSM)、IT 運用管理(ITOM)、および IT ビジネス管理(ITBM)プロセスを拡張してアプリ ケーションの導入と管理を組み込む一方で、企業全体の管理機能とガバナンス機能を追加します。

### <span id="page-39-3"></span>統合の詳細

Cisco CloudCenter は ServiceNow によって認定され、ServiceNow の App Store からダウンロードできる統合アプリケーションを提供します。この統合に より、CloudCenter で作成されたアプリケーションやサービスが ServiceNow のカスタム カタログにパブリッシュされて、指定された ServiceNow ユーザが 使用できるようになります。これらのユーザはカタログを参照し、アプリケーションを設定してカートに追加し、クラウド間で導入コストを比較し、希望するクラウ ドにアプリケーションを導入することができます。

導入のためにアプリケーションを送信すると、統合アプリ内でそのステータスをトラッキングできます。さらに、一*時停止、再開、または終了*などのライフサイク ル アクションをアクティブな導入上で取得でき、CloudCenter からリアルタイムで更新されます。ユーザは、ServiceNow を使用したまま、導入済みの仮想マ シンに SSH または RDP で接続することもできます。

これらの機能はすべて、ServiceNow の CMS 内で完全に機能し、開発された一連のサンプル UI ページを実装することによって可能となります。ユーザ イ ンターフェイスは、分かりやすく、カスタマイズが可能であるとともに、クラウドの導入と管理のほとんどを簡単にできるようにします。統合アプリのセットアップ ウィザードの一部として、各 ServiceNow 環境が CloudCenter 環境と簡単にリンクされ、ServiceNow と Cisco CloudCenter 間のすべての通信が保護さ れ、REST API コールを通じて実行されます。

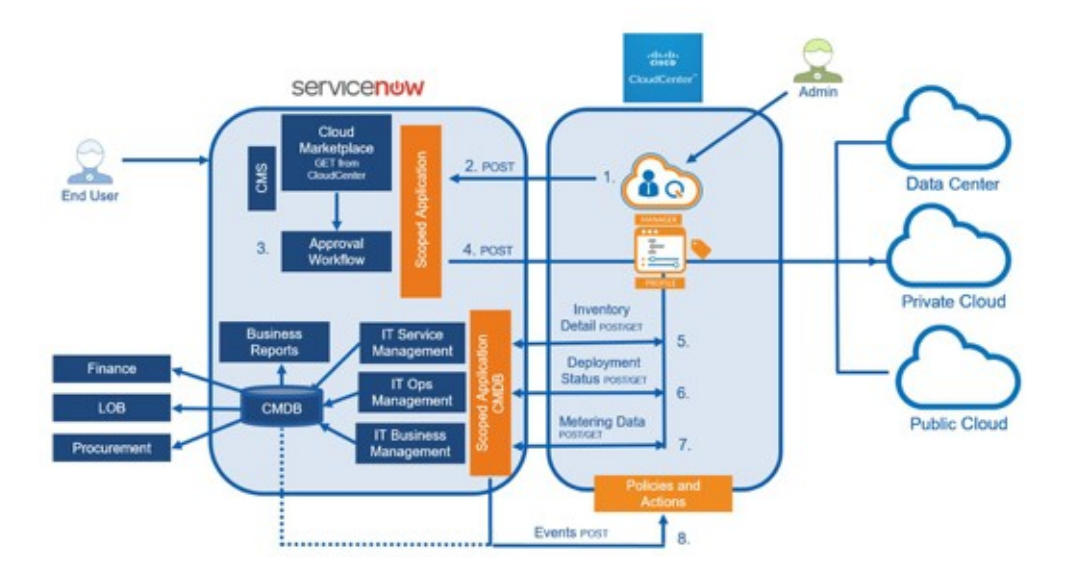

### <span id="page-40-0"></span>利点

CloudCenter-ServiceNow 統合アプリケーションには次の利点があります。

- **ServiceNow** による認定:統合アプリケーションは ServiceNow によって認定されており、ServiceNow のお客様は App Store からダウンロードで きます。このアプリケーションは、グローバル スコープではなく、ServiceNow アプリケーションのスコープ内で開発されており、既存の ServiceNow の実装への影響が最小限に押さえられています。
- **DevOps** を促進:新しいインフラストラクチャやアプリケーションの導入をさらに効率的に取得できるようにすることで、DevOps を促進します。
- 使いやすさ:シンプルかつ効果的なユーザ インターフェイスによって、クラウドの導入の複雑さを排除します。ServiceNow のエンド ユーザに単一の 場所を提供することで、追加ツールのためのトレーニングの必要性を削減します。
- コスト削減:導入や終了をスケジュールすることで、コストを低減し、インフラストラクチャ リソースを最適化します。
- 互換性の向上:統合アプリケーションは MID サーバを利用することで ServiceNow 環境との互換性が得られます。
- アプリケーションのパブリッシュ:サービス マネージャはクラウドに依存しないアプリケーション プロファイルを Cisco CloudCenter モデラ内で設定済 みのイメージやインポートしたイメージ、アプリケーション サービス、コンテナを使用して簡単にモデル化し、それを ServiceNow に対してパブリッ シュして使用されるようにすることができます。
- サービス要求:ServiceNow では、指定されたユーザがアプリケーションおよびサービスを選択し、ショッピング カートに追加し、開始日と終了日を入 力して、利用可能なクラウドごとに提示されるコストの対照比較に基づいて導入場所を選択できます。
- ワークフローの許可:予想コストとともに要求を承認者にルーティングすることで、その意思決定を促進します。
- 導入の自動化: ServiceNow は Cisco CloudCenter ソリューションを呼び出し、ターゲットのクラウド API との直接通信を通じてクラウドのインフラス トラクチャ リソースをプロビジョニングします。次に、アプリケーション イメージ、サービス、およびデータを導入し、設定します。
- ステータスの更新: ServiceNow は Cisco CloudCenter ソリューションからステータスと進行中のインフラストラクチャ パフォーマンスの更新を受け 取ります。サードパーティ製アプリケーションのパフォーマンス モニタリングおよびサービス保証ツールからの情報を使用して、ServiceNow はインシ デントをログに記録するか、または新しい修復ワークフローを開始することができます。

#### <span id="page-40-1"></span>機能

- Cisco CloudCenter から ServiceNow へのアプリケーションのワンクリック パブリッシュ。
- 単一の仮想マシン、または完全なアプリケーション スタックのプロビジョニングと管理。
- カスタマイズを容易にするために Angular 内で開発され、OOB ServiceNow カタログにはリンクされていない製品(アプリケーション)カタログの提供。
- ショッピング カートのエクスペリエンス。
- 発注時に設定されたクラウドの導入コストの対照比較。
- 後で使用するための見積書の保存、または財務処理のためのダウンロード。
- 承認ワークフローと電子メール通知。
- ガバナンスを目的とした Cisco CloudCenter 内でのタグの使用。
- 展開および終了のスケジューリング。
- アクティブな導入の一時停止、再開、終了などのライフサイクル アクション。
- 導入済みの仮想マシンへのリモート接続。
- ServiceNow と Cisco CloudCenter 間の通信に REST API を使用。

## <span id="page-41-0"></span>**ServiceNow** と **CloudCenter** のインストールと設定

- [可用性](#page-41-1)
- [Cisco CloudCenter](#page-41-2) の設定
	- 1. カスタム [アクションの作成](#page-41-3)
	- 2. [ポリシーの作成](#page-42-0)
- [ServiceNow](#page-43-0) の設定
	- 1. CloudCenter-ServiceNow [統合アプリケーションのダウンロードとインストール](#page-43-1)
	- 2. CloudCenter-ServiceNow [統合アプリケーションの設定](#page-44-0)
- CloudCenter と ServiceNow [との統合の検証](#page-48-0)
- [追加の注意事項](#page-49-0)

### <span id="page-41-1"></span>可用性

CloudCenter 4.6 は次の **[ServiceNow](http://wiki.servicenow.com/index.php?title=Supported_Versions#gsc.tab=0)** のリリースをサポートします。

- ServiceNow, Geneva
- ServiceNow, Helsinki

CloudCenter 4.6 は次の **Integration - [CloudCenter](https://store.servicenow.com/sn_appstore_store.do#!/store/application/7a8ce5a30f450200497f06ace1050eb6/1.1.0?referer=sn_appstore_store.do#!%2Fstore%2Fsearch%3Fq%3Dcliqr)** のリリースをサポートします。

- Integration CloudCenter リリース 1.0
- Integration CloudCenter リリース 1.1
- Integration CloudCenter リリース 1.2

## <span id="page-41-2"></span>**Cisco CloudCenter** の設定

ServiceNow の統合用に CloudCenter を設定するには、段階的なプロセスに従う必要があります。

#### <span id="page-41-3"></span>**1.** カスタム アクションの作成

Cisco CloudCenter から ServiceNow にアプリケーション プロファイルをパブリッシュするカスタム アクションを作成する必要があります。 カスタム アクションを作成するには、Cisco CloudCenter で次の手順を実行します。

- 1. 管理者権限を使用して、Cisco CloudCenter にログインします。
- 2. 左側のナビゲーションから [Policies] を選択します。
- 3. [Custom Actions] タブを選択します。
- 4. [Add Custom Action] をクリックし、各フィールドを次のように定義します。

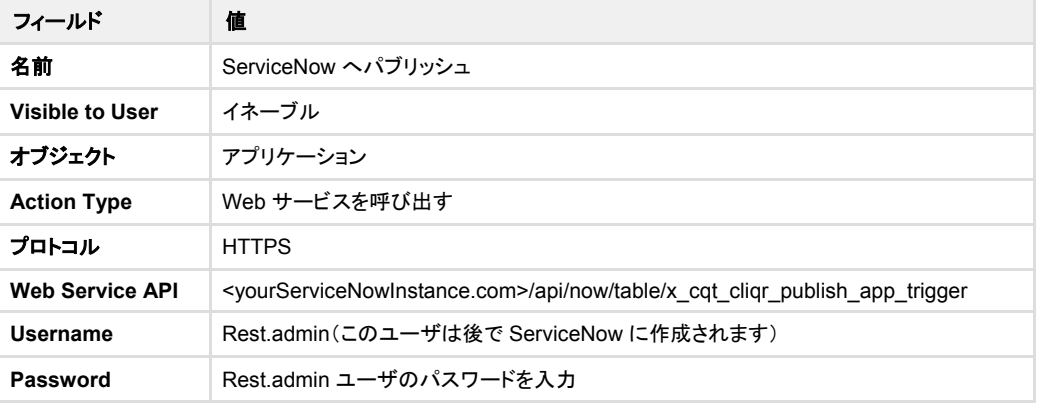

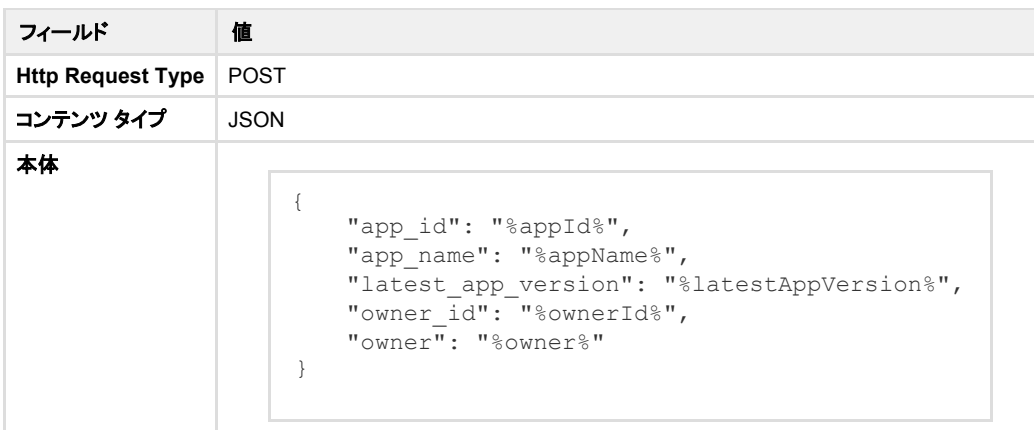

#### <span id="page-42-0"></span>**2.** ポリシーの作成

3 つのアクション ポリシーを作成して、アプリケーションの導入のステータスを ServiceNow に伝達する必要があります。各ポリシーについては、次に示す共 通設定と個別のポリシー設定を使用します。

新しいそれぞれのポリシーを作成するには、Cisco CloudCenter で次のステップを実行します。

- 1. 左側のナビゲーションから [Policies] を選択します。
- 2. [Policies] タブを選択します。
- 3. [Add Action Policy] をクリックし、各フィールドを次のように定義します。

#### 共通設定

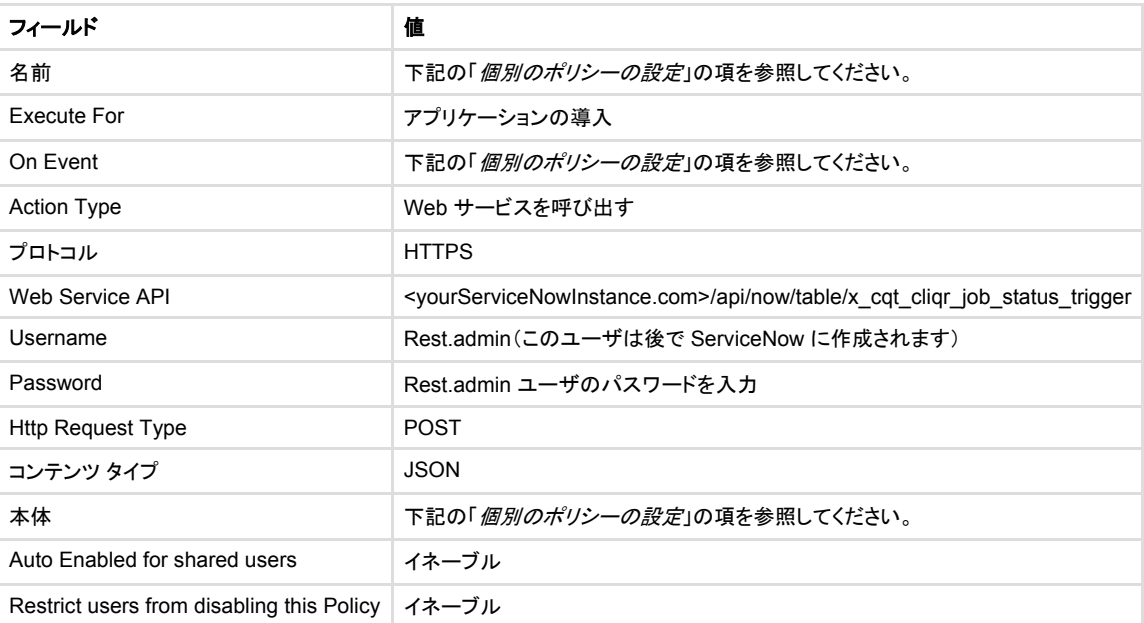

#### 個別のポリシーの設定

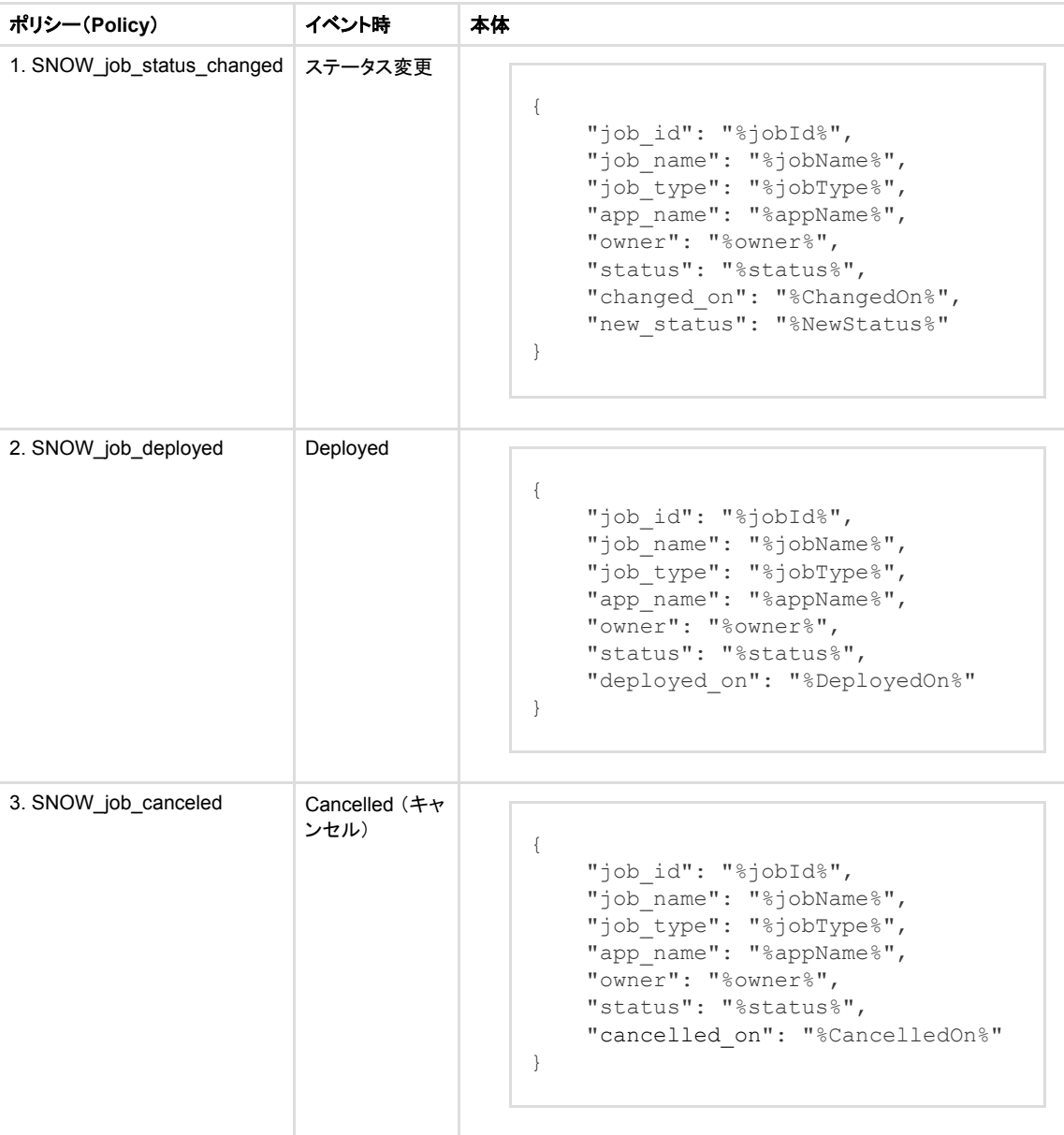

#### <span id="page-43-0"></span>**ServiceNow の設定**

CloudCenter-ServiceNow 統合アプリケーションを設定するには、段階的なプロセスに従う必要があります。

<span id="page-43-1"></span>**1. CloudCenter-ServiceNow** 統合アプリケーションのダウンロードとインストール

CloudCenter-ServiceNow 統合アプリケーションをダウンロードしてインストールするには、次の手順を実行します。

- 1. CloudCenter-ServiceNow 統合アプリケーションをダウンロードする要求を送信します。
	- a. [https://store.servicenow.com](https://store.servicenow.com/) Web サイトにアクセスします。
	- b. **Integration - CloudCenter** を検索します。
	- c. カタログから [Integration CloudCenter] アプリケーションを選択します。
	- d. [Contact Seller] で販売者を選択して、アプリケーションをダウンロードする承認を受けます。
- 2. ServiceNow に CloudCenter アプリケーションをインストールします。
	- a. アプリケーションが承認されたら、左側のフィルタ オプションで [System Applications] > [Applications] > [Downloads] > [Integration CloudCenter] に移動します。
	- b. [All versions] をクリックします。
	- c. 適切なバージョンを選択し、インストールします。

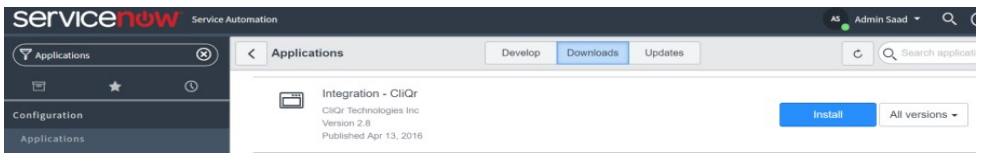

#### <span id="page-44-0"></span>**2. CloudCenter-ServiceNow** 統合アプリケーションの設定

CloudCenter-ServiceNow 統合アプリケーションを設定するには、次の手順を実行します。

- 1. Procurement プラグインをイネーブルにします。
	- a. フィルタを使用し、[Plugins] に移動します。
	- b. プラグイン モジュール内で [Procurement] を検索します。
	- c. [Procurement com.snc.procurement] を見つけてアクティベートします。
	- d. 完了したら、[Close and Reload Form] をクリックします。

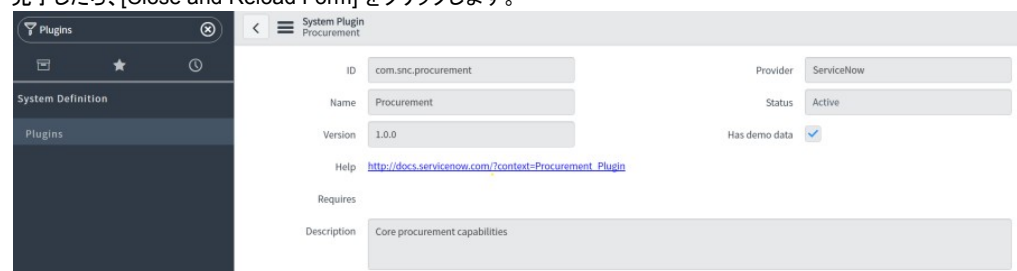

2. 証明書をインストールします。

自己署名証明書を Cisco CloudCenter で使用する場合は、ServiceNow に証明書を追加して通信を有効にする必要があります。 ⊘

- a. フィルタを使用して、[System Definition] > [Certificates] に移動します。
- b. 種類に [Trust Store Cert] を使用して、新しい X.509 証明書を追加します。
- 3. Cisco CloudCenter との接続を設定します。

このステップでは、ネットワーク上の ServiceNow 環境と通信できる CloudCenter Manager(CCM)があると仮定します。  $\odot$ 

- a. フィルタを使用し、[Cloud Marketplace Configuration] に移動します。
- b. Cisco CloudCenter との接続を確立するには、[General Settings] セクションの次の必須フィールドに入力します。

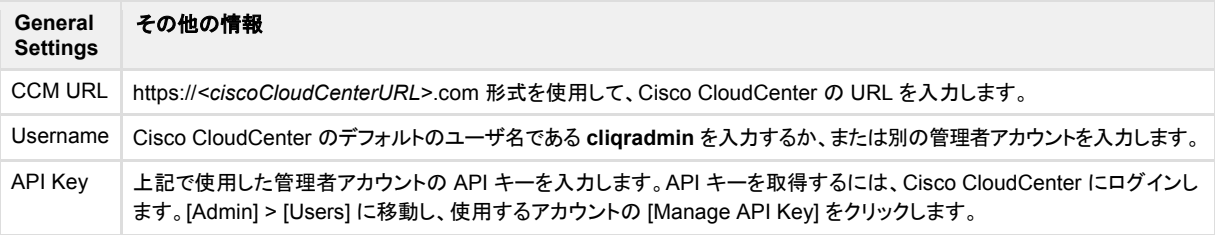

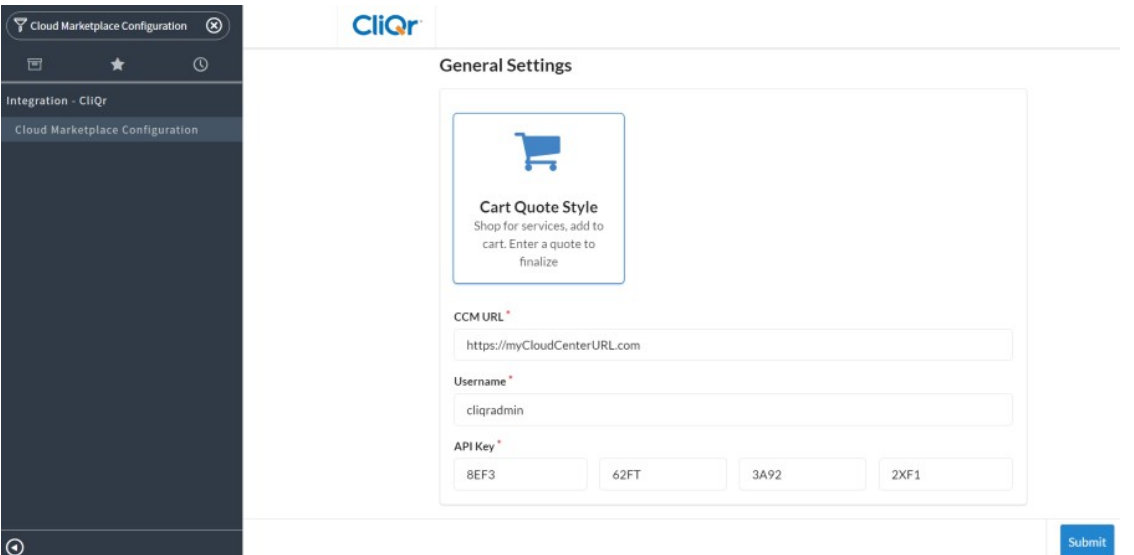

c. [General Settings] セクションに入力したら、[Submit] をクリックします。[Cloud Marketplace Configuration] ページがリロードされ、[Cloud and Instance Mapping] という新しいセクションにアクセスできるようになります。同じページに留まり、次の項のステップを実行します。

この手順は重要です。[Cloud and Instance Mapping] セクションが表示されない場合は、ServiceNow は Cisco CloudCenter Δ と通信できません。

- 4. クラウドとインスタンスのマッピングを設定します。
	- a. [Cloud and Instance Mapping] セクションの次の必須フィールドに入力します。参考までに、下のスクリーンショットを参照してください。

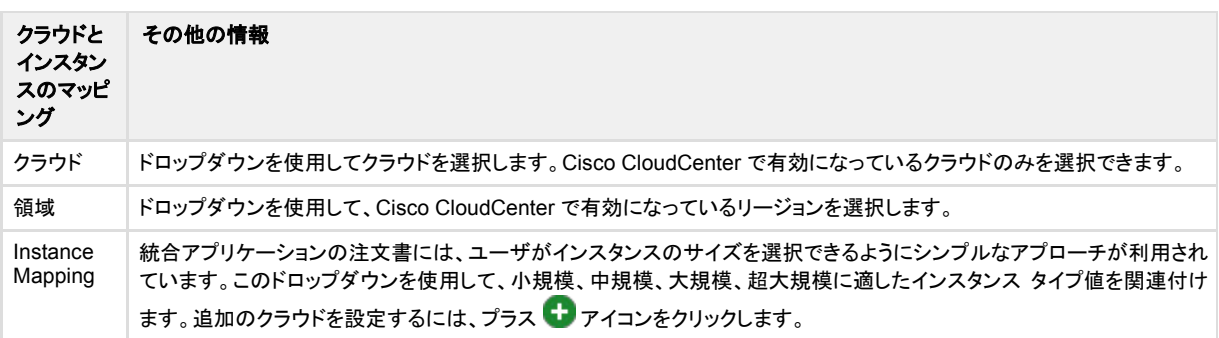

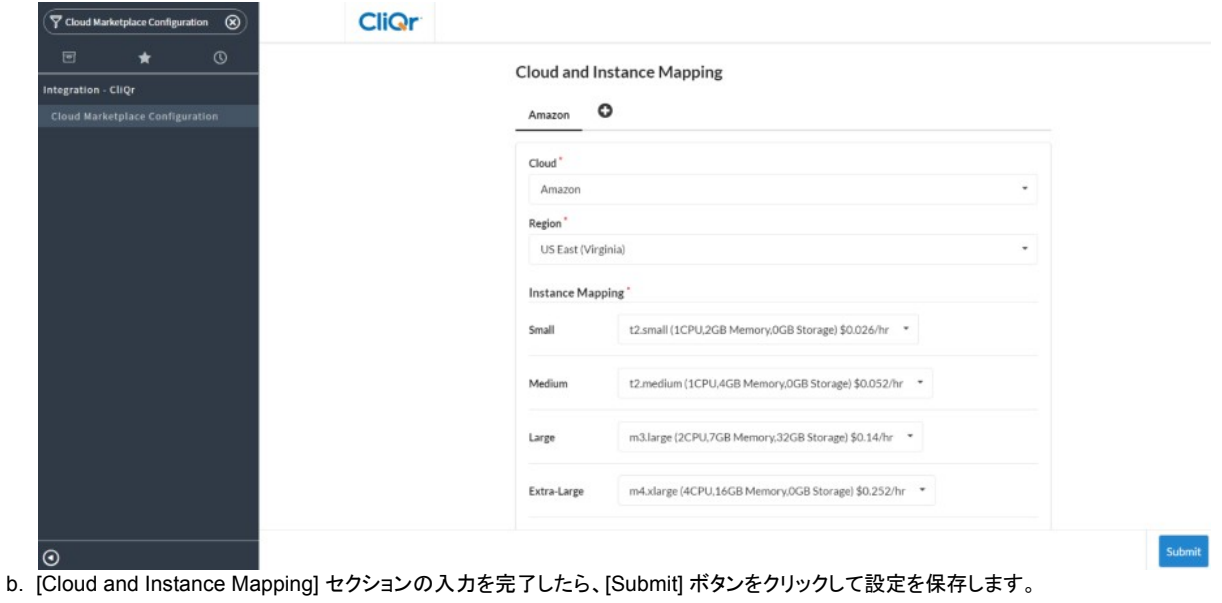

#### 5. 接続を確認します。

- a. フィルタを使用して、[Integration CloudCenter] > [Test CliQr Connection] に移動します。
- b. [Test CliQr Connectivity] をクリックします。
- c. 次の図に示すように、3 つのテストがすべて成功する必要があります。

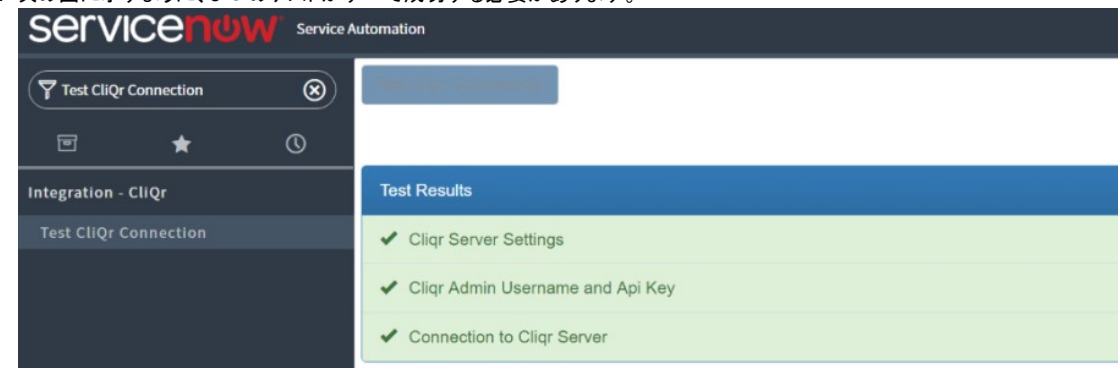

#### 6. 統合ユーザを作成します。

a. ServiceNow で、新しいユーザを次のように作成します。

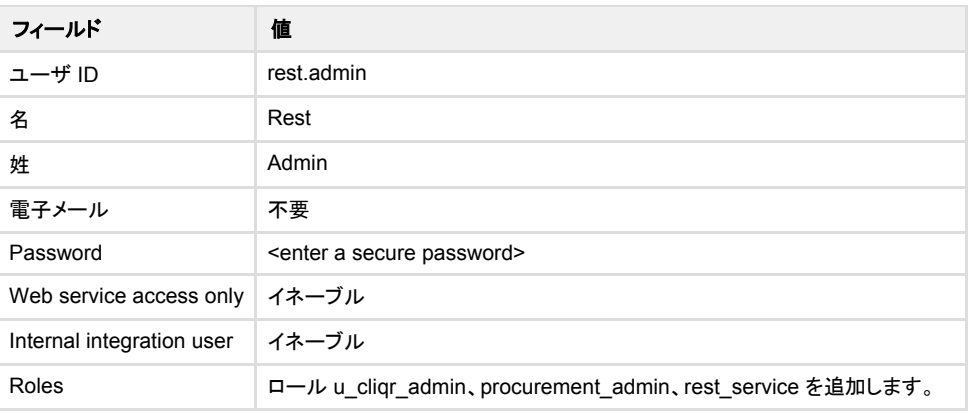

#### 7. 発注書(PO)を作成します。

統合アプリケーション内の注文書に入力するには、有効な PO が必要です。 ⊘

a. フィルタを使用して、[Procurement] > [Orders] > [Purchase Orders] にある [Purchase Orders] に移動します。

b. 新しいポリシー マップを次のように作成します。

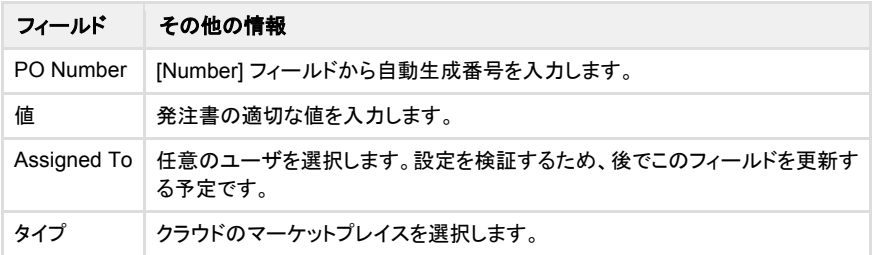

#### 8. 設定後のチェックリストに記載されている項目に従って、統合を確認します。

a. [System Security] > [Users and Group] の下にある次のグループとロールを確認します。

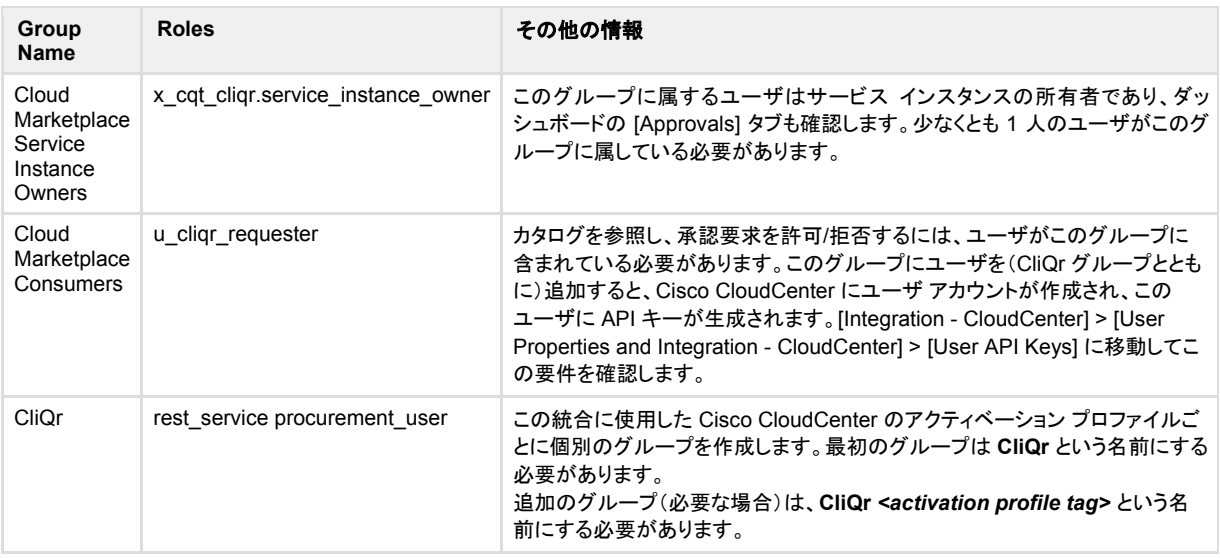

b. [Integration - CloudCenter] > [Group Properties] の下にある次のグループ プロパティを確認します。

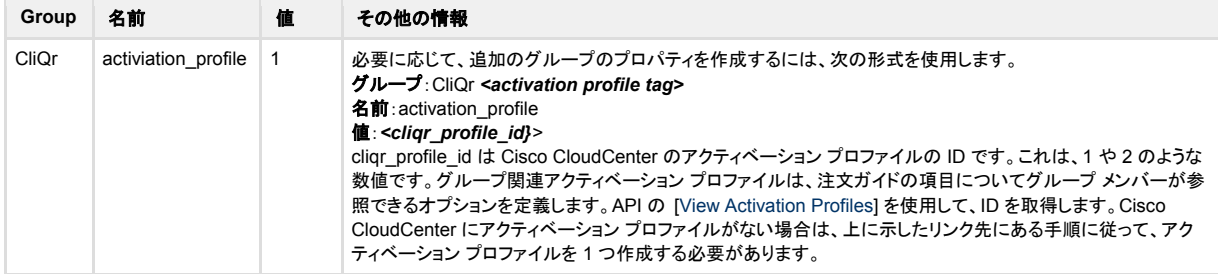

9. [Integration - CloudCenter] > [Settings] > [Properties] の下にある次のプロパティを確認します。

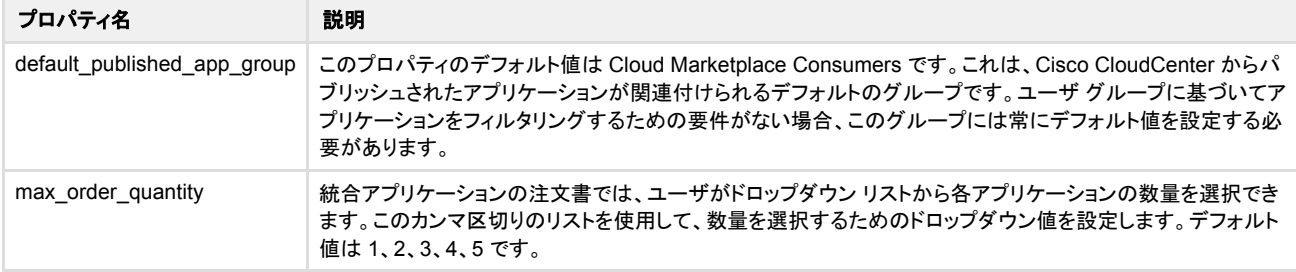

10. [Integration - CloudCenter] > [Data Tables] > [Instance Specs] の下にある [Instance Specs] の表にサンプル データが含まれていることを確認 します。このデータは、インスタンス サイズ(小規模、中規模、大規模、または超大規模)を選択した時点でユーザに対して注文書上に提示されます。

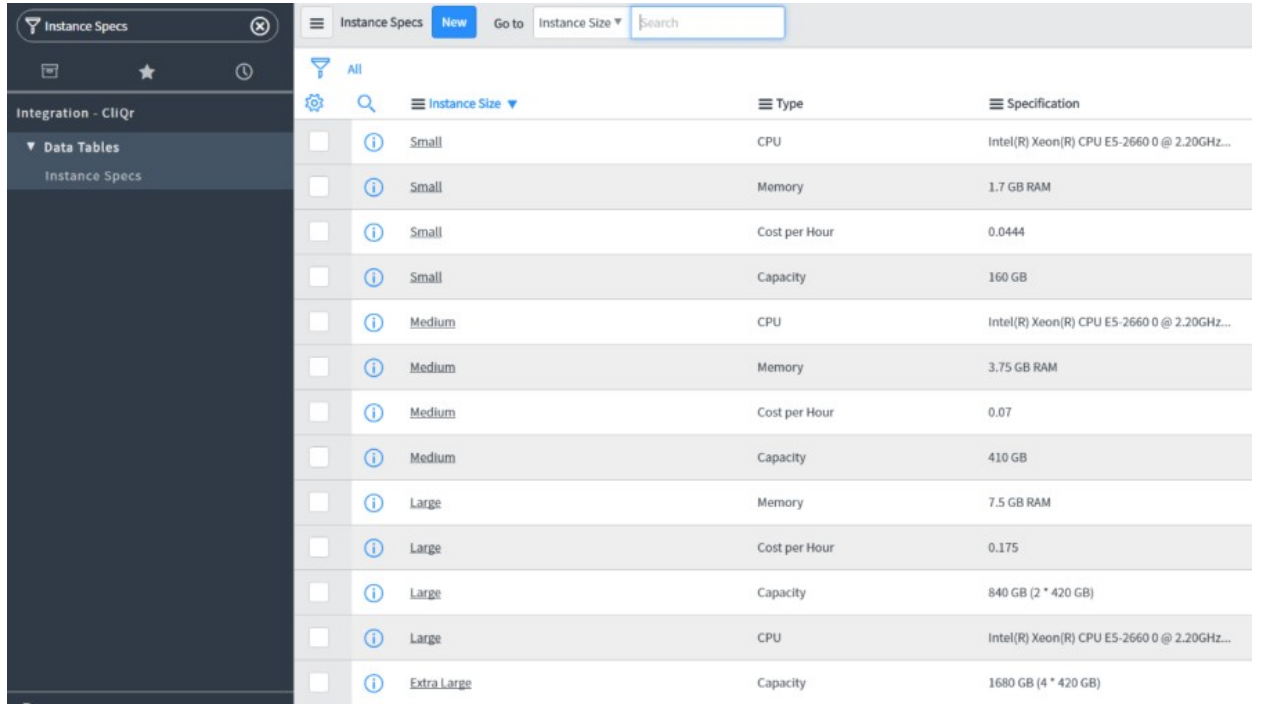

- 11. 電子メールを有効にし、MID サーバをサポートするオプションの設定手順は次のとおりです。
	- a. 承認ワークフローの電子メール通知に対して電子メールを有効にする必要があります。既存の ServiceNow のインストールにはすでにこ れが設定されている場合があります。
		- i. フィルタを使用して、[System Properties] > [Email Properties](ServiceNow のバージョンによっては [Email])に移動します。
		- ii. アウトバウンドとインバンドの電子メール送信が有効になっていることを確認します。
	- b. MID サーバに対するサポートは次のとおりです。
		- i. [MID Server] > [Capabilities] に移動し、REST、SSH、および SOAP の機能が追加されていることを確認します。
		- ii. [Integration CloudCenter] > [Settings] > [Properties] の下に次のプロパティを作成します。

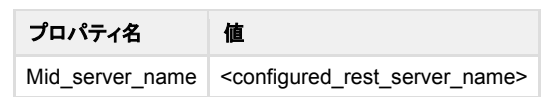

### <span id="page-48-0"></span>**CloudCenter** と **ServiceNow** との統合の検証

CloudCenter-ServiceNow 統合アプリケーションを検証するには、次の手順を実行します。

- 1. テスト ユーザを作成します。
	- a. インストールを確認するには、ServiceNow に次のテスト ユーザ アカウントを作成します。ユーザ アカウントを作成するには、電子メール アドレスが必要です。

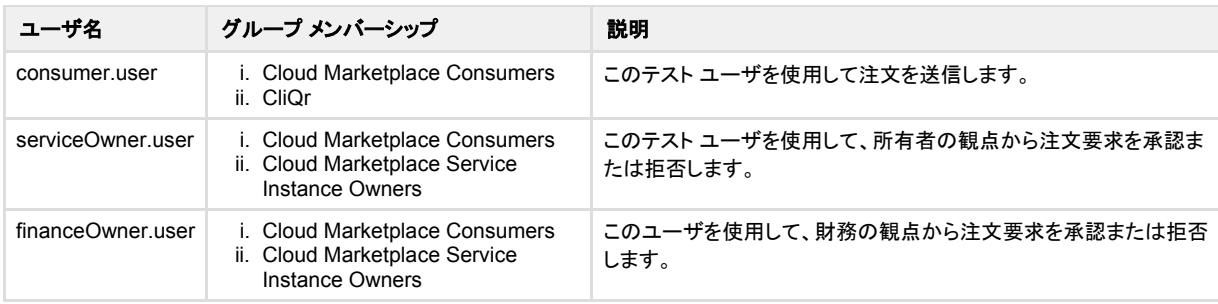

- b. 新しい発注書が上記の [Create a Purchase Order] セクションに作成されました。この発注書の [Assigned To] フィールドをユーザ financeOwner.user に更新します。
- 2. アプリケーション プロファイルを ServiceNow にパブリッシュします。
	- a. Cisco CloudCenter の [Applications] タブでアプリケーション プロファイルを見つけます。
	- b. アプリケーションのドロップダウンをクリックし、テナント内のすべてのユーザと共有します。
	- c. アプリケーションのドロップダウンをクリックし、[Publish to ServiceNow] を選択します。
	- d. ServiceNow で、[Integration CloudCenter] > [Data Tables] > [Application Profiles] に移動します。パブリッシュ済みのアプリケーショ ンを含むレコードがあるはずです。
- 3. 発注するには、次の手順を実行します。
	- a. https://<*yourServiceNowInstance*>.com/cloud-marketplace に移動します。
	- b. consumer.user ユーザとしてログインします。
	- c. [Store] をクリックします。
	- d. カタログからアプリケーションを選択し、注文を設定して送信します。必ず、サービス インスタンスの所有者として **serviceOwner.user** を 選択し、financeOwner.user に割り当てられている PO を選択してください。
	- e. serviceOwner.user としてログインし、次に financeOwner.user としてログインして要求を承認します。
	- f. 注文が承認されると、指定された導入開始日時に基づいてその注文が導入されます。
	- g. [Service Instances] タブを参照し、注文のステータスが導入済み(Deployed)であることを確認します。

### <span id="page-49-0"></span>追加の注意事項

統合アプリのインストールによって、タスク テーブルにフィールドが追加されます。これは線形動作であるため、環境内の既存のデータに応じて、ロードにしば らく時間がかかる場合があります。